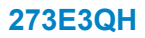

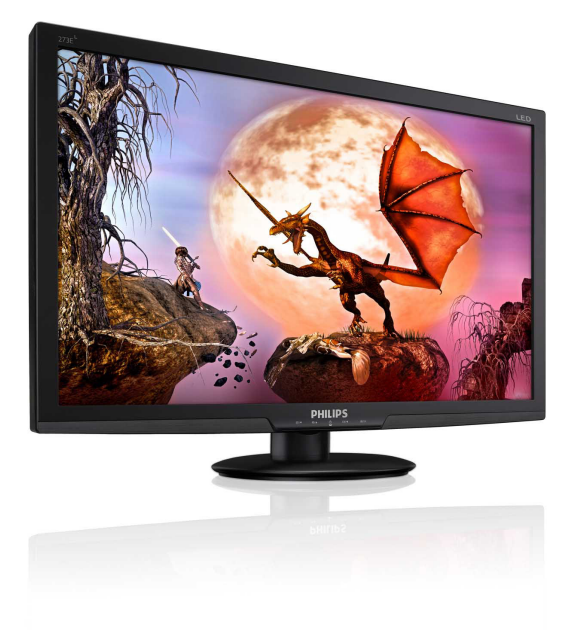

## www.philips.com/welcome

<span id="page-0-0"></span>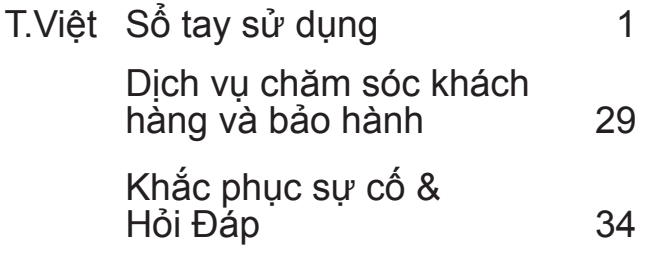

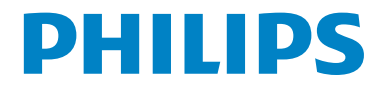

## **Mục lục**

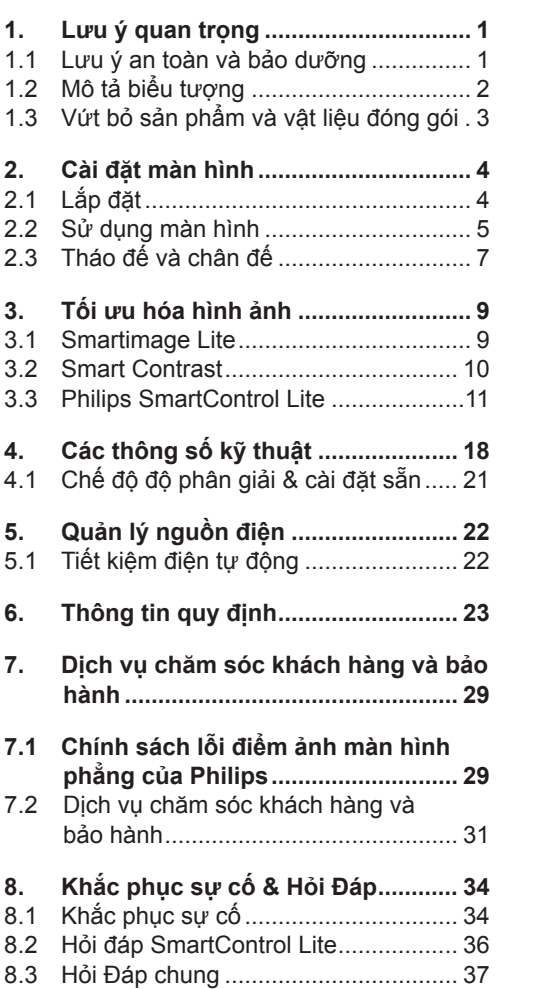

## <span id="page-2-0"></span>**1. Lưu ý quan trọng**

Sổ tay sử dụng điện tử này dành cho mọi người dùng sử dụng màn hình Philips. Hãy dành thời gian đọc sổ tay sử dụng này trước khi sử dụng màn hình. Sổ tay bao gồm những thông tin và các lưu ý quan trọng liên quan đến việc sử dụng màn hình.

Chế độ bảo hành của Philips áp dụng với điều kiện là sản phẩm phải được sử dụng đúng cách theo mục đích sử dụng, theo các hướng dẫn hoạt động cùng với việc xuất trình hóa đơn gốc hoặc biên nhận tiền mặt ghi rõ ngày mua, tên người bán, mẫu mã và mã số sản xuất của sản phẩm.

#### **1.1 Lưu ý an toàn và bảo dưỡng Cảnh báo**

Sử dụng các nút điều khiển, điều chỉnh hoặc các quy trình khác ngoài các quy trình được nêu rõ trong tài liệu này có thể khiến người dùng dễ bị điện giật, gặp các rủi ro về điện và/hoặc cơ học.

Hãy đọc và thực hiện theo các hướng dẫn sau khi kết nối và sử dụng màn hình máy tính.

### **Hoạt động**

- Không đặt màn hình dưới ánh nắng trực tiếp và tránh xa lò sưởi hoặc mọi nguồn nhiệt khác.
- Di chuyển mọi đồ vật có thể rơi vào các lỗ thông gió của màn hình hoặc ngăn cản quá trình làm mát thích hợp của các thiết bị điện tử bên trong màn hình.
- • Không bịt kín các lỗ thông gió trên vỏ màn hình.
- Đảm bảo đặt màn hình ở gần nơi có phích cắm và ổ cắm điện.
- Nếu tắt màn hình bằng cách rút cáp nguồn hoặc dây điện DC, hãy đợi 6 giây trước khi cắm cáp nguồn hoặc dây điện DC để màn hình hoạt động bình thường.
- • Hãy luôn dùng cáp nguồn chuẩn được cấp bởi Philips. Nếu thiếu cáp nguồn,

hãy liên hệ với trung tâm dịch vụ tại địa phương bạn. (Vui lòng tham khảo mục Trung tâm thông tin tiêu dùng chăm sóc khách hàng)

- Không đặt màn hình ở nơi bị chấn đông hay va chạm mạnh khi đang hoạt động.
- Không đập hoặc làm rơi màn hình khi đang hoạt động hoặc khi di chuyển.

### **Bảo dưỡng**

- Để màn hình không bị hỏng, không đè nén quá mạnh lên mặt màn hình LCD. Khi di chuyển màn hình, hãy nắm chặt khung màn hình để nhấc lên; không nhấc màn hình bằng cách đặt bàn tay hoặc ngón tay lên mặt màn hình LCD.
- Rút phích cắm màn hình nếu ban không định sử dụng nó trong thời gian dài.
- • Rút phích cắm màn hình nếu bạn cần lau chùi màn hình bằng một miếng vải hơi ướt. Bạn có thể lau màn hình bằng vải khô khi đã ngắt điện. Tuy nhiên, đừng bao giờ dùng dung môi hữu cơ, chẳng hạn như cồn hoặc các chất lỏng có nguồn gốc từ amoniac để lau màn hình.
- Để tránh nguy cơ bị điện giật hoặc hỏng vĩnh viễn bộ màn hình, không đặt màn hình ở nơi có bụi, mưa, nước hoặc ở nơi quá ẩm ướt.
- • Nếu màn hình bị ướt, hãy lau nó bằng vải khô càng sớm càng tốt.
- Nếu chất la hoặc nước dính vào màn hình, hãy ngắt điện ngay và rút cáp nguồn. Sau đó lau sạch chất lạ hoặc nước rồi gửi màn hình đến trung tâm bảo dưỡng.
- • Không cất giữ hoặc sử dụng màn hình ở nơi có nguồn nhiệt, ánh nắng trực tiếp hoặc quá lạnh.
- • Để duy trì hoạt động tối ưu của màn hình và sử dụng nó trong thời gian dài, hãy dùng màn hình ở nơi nằm trong giới hạn nhiệt độ và độ ẩm sau.
	- <sup>o</sup> Nhiệt độ: 0-40°C 32-95°F
	- <sup>o</sup> Độ ẩm: 20-80% RH

#### <span id="page-3-0"></span>**1. Lưu ý quan trọng**

LƯU Ý: Luôn bật trình bảo vệ màn hình chuyển động khi bạn không sử dụng màn hình. Luôn bật ứng dụng làm mới màn hình định kỳ, nếu không, màn hình của bạn sẽ hiển thị những nội dung tĩnh không thay đổi. Hiển thị liên tục các ảnh tĩnh trong một thời gian dài có thể gây ra hiện tượng "ảnh thử nóng", còn được gọi là "ảnh ảo" hay "ảnh bóng ma", trên màn hình của bạn.

"Ảnh thử nóng", "ảnh ảo" hay "ảnh bóng ma" là một hiện tượng khá phổ biến trong công nghệ màn hình LCD. Trong hầu hết các trường hợp, hiện tượng "ảnh thử nóng" hoặc "ảnh ảo" hay "ảnh bóng ma" sẽ dần dần biến mất sau một thời gian màn hình bị ngắt điện.

#### **Cảnh báo**

Các hiện tượng "ảnh thử nóng" hay "ảnh ảo" hay "ảnh bóng ma" sẽ không biết mất và bạn cần mang màn hình đi sửa. Thiệt hại như trên không nằm trong chính sách bảo hành của chúng tôi.

#### **Dịch vụ**

- Chỉ nhân viên dịch vụ chuyên môn mới được mở vỏ bọc màn hình.
- • Nếu cần mọi tài liệu hướng dẫn để sửa chữa hoặc tích hợp màn hình, hãy liên hệ với trung tâm dịch vụ tại địa phương bạn. (vui lòng tham khảo chương "Trung tâm thông tin tiêu dùng")
- • Để biết thông tin về việc vận chuyển, vui lòng tham khảo mục "Thông số kỹ thuật".
- • Không đặt màn hình trong xe hơi/cốp xe dưới ánh nắng trực tiếp.

### **Ghi chú**

Hãy tham khảo ý kiến của kỹ thuật viên dịch vụ nếu màn hình không hoạt động bình thường hoặc nếu bạn không chắc phải thực hiện quy trình nào khi đã làm theo các hướng dẫn hoạt động nêu trong sổ tay này.

### **1.2 Mô tả biểu tượng**

Các mục phụ sau đây mô tả các quy ước về biểu tượng dùng trong tài liệu này. Ghi chú, Lưu ý và Cảnh báo Trong toàn bộ sổ tay này, các đoạn chữ có thể đi kèm biểu tượng và được in đậm hoặc in nghiêng. Các đoạn này bao gồm các ghi chú, lưu ý hoặc cảnh báo. Chúng được sử dung như sau:

### **Ghi chú**

Biểu tượng này cho biết các thông tin quan trọng và các bí quyết giúp bạn tận dụng tốt hệ thống máy tính.

### **Lưu ý**

Biểu tượng này cho biết các thông tin giúp bạn biết cách tránh được sự cố hỏng hóc tiềm ẩn đối với phần cứng hoặc mất dữ liệu.

### **Cảnh báo**

Biểu tượng này cho biết sự tổn thương cơ thể tiềm ẩn và giúp bạn biết cách tránh được sự cố đó.

Một số cảnh báo có thể xuất hiện ở nhiều định dạng và có thể không đi kèm một biểu tượng. Trong những trường hợp này, cách thức trình bày cụ thể của cảnh báo đó được quy định bởi cơ quan chức năng liên quan.

### <span id="page-4-0"></span>**1.3 Vứt bỏ sản phẩm và vật liệu đóng gói**

### **Thiết bị điện & điện tử bị vứt bỏ-WEEE**

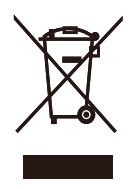

This marking on the product or on its packaging illustrates that, under European Directive 2002/96/EC governing used electrical and electronic appliances, this product may not be disposed of with normal household waste. You are responsible for disposal of this equipment through a designated waste electrical and electronic equipment collection. To determine the locations for dropping off such waste electrical and electronic, contact your local government office, the waste disposal organization that serves your household or the store at which you purchased the product.

Your new monitor contains materials that can be recycled and reused. Specialized companies can recycle your product to increase the amount of reusable materials and to minimize the amount to be disposed of.

All redundant packing material has been omitted. We have done our utmost to make the packaging easily separable into mono materials.

Please find out about the local regulations on how to dispose of your old monitor and packing from your sales representative.

### **Recycling Information for Customers**

Your display is manufactured with high quality materials and components which can be recycled and reused.

To learn more about our recycling program please visit www.philips.com/about/ sustainability/recycling.

## <span id="page-5-0"></span>**2. Cài đặt màn hình**

## **2.1 Lắp đặt**

### 273E3QH

1 Nội dung gói hàng

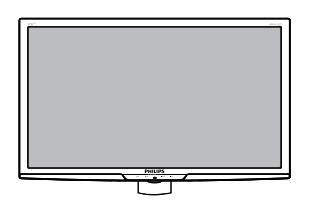

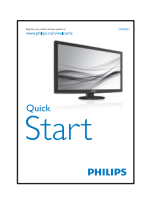

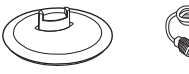

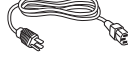

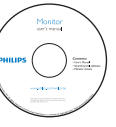

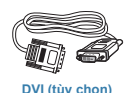

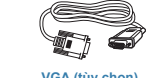

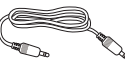

**DVI (tùy chọn) VGA (tùy chọn) Cáp âm thanh (tùy chọn)**

2. Giữ chân đế màn hình bằng cả hai tay và lắp chặt chân đế vào trụ đế.

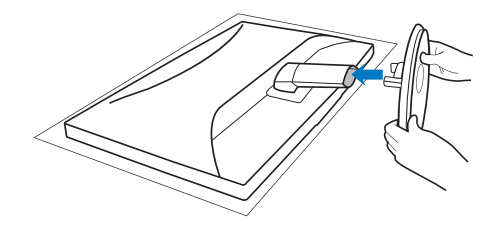

2 Lắp chân đế

### 273E3QH

1. Đặt màn hình nằm sấp trên bề mặt mềm mịn, cẩn thận để tránh làm trầy xước hoặc hỏng màn hình.

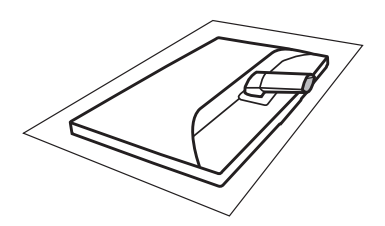

### <span id="page-6-0"></span>**Kết nối với PC**

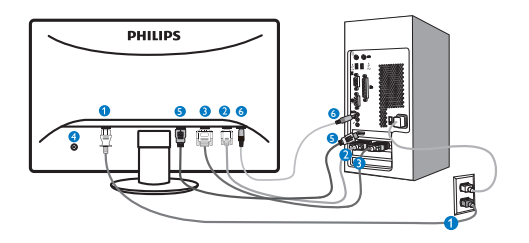

- Đầu vào nguồn điện AC
- **Đ**àu vào VGA
- Đầu vào DVI-D
- **G** Khóa chống trộm Kensington
- **Đ**àu vào HDMI
- Đầu vào âm thanh

Kết nối với PC

- 1. Cắm chặt cáp nguồn vào mặt sau của màn hình.
- 2. Tắt máy tính và rút cáp nguồn.
- 3. Cắm cáp tín hiệu màn hình vào lỗ cắm video ở mặt sau máy tính.
- 4. Cắm cáp nguồn của máy tính và cáp nguồn của màn hình vào ổ cắm điện gần đó.
- 5. Bật máy tính và màn hình. Nếu màn hình hiển thị hình ảnh thì quá trình cài đặt đã hoàn tất.

**2.2 Sử dụng màn hình**

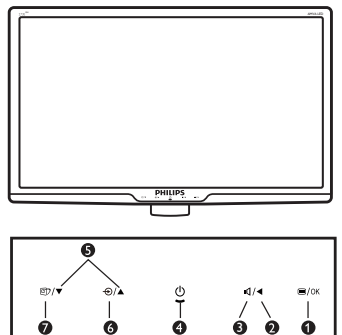

### **Mô tả mặt trước của sản phẩm**

- $\epsilon$ : Để truy nhập menu OSD. ⋒
- : Trở về mức OSD trước. Ø
- вđ : Để chỉnh âm lượng của màn  $\bullet$ hình.
- : Để bật và tắt nguồn màn hình.  $\bullet$  $\phi$
- : Để chỉnh menu OSD.  $\bullet$  $\triangle$   $\blacktriangledown$
- : Để đổi nguồn nhập tín hiệu. 6  $\odot$
- : SmartImage Lite. Có ba chế ⋒  $\Box$ độ để bạn lựa chọn: Standard (Chuẩn), Internet và Game.

### <span id="page-7-0"></span>**Mô tả menu Hiển thị trên màn hình**

### **Hiển thị trên màn hình (OSD) là gì?**

Hiển thị trên màn hình (OSD) là một tính năng có ở mọi màn hình LCD của Philips. Nó cho phép người dùng điều chỉnh hoạt động của màn hình hoặc chọn các chức năng của màn hình trực tiếp thông qua một cửa sổ hướng dẫn hiển thị trên màn hình. Một giao diện hiển thị trên màn hình dễ sử dụng được thể hiện như sau:

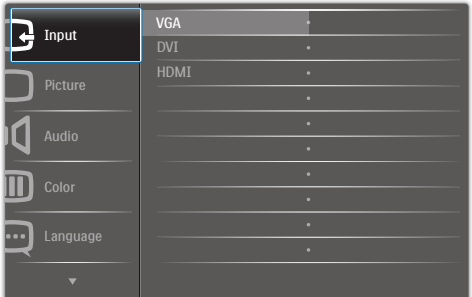

#### **Hướng dẫn cơ bản và đơn giản về các nút điều khiển**

Trong menu OSD minh họa ở trên, người dùng có thể nhấn v ∡ các nút ở gờ mặt trước của màn hình để di chuyển con trỏ, bấm **OK** để xác nhận lựa chọn hoặc thay đổi.

#### **Menu OSD**

Dưới đây là tổng quan về cơ cấu của menu Hiển thị trên màn hình. Bạn có thể sử dụng cơ cấu này làm thông tin tham khảo khi muốn thực hiện các điều chỉnh khác sau này.

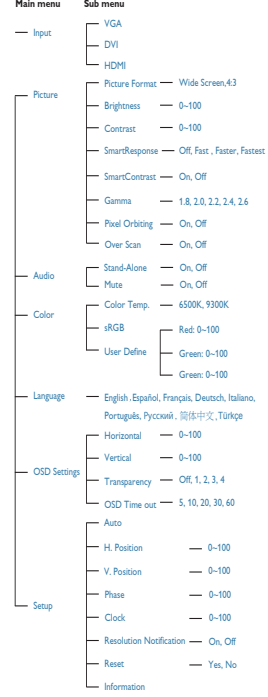

### <span id="page-8-0"></span>**Thông báo về độ phân giải**

Màn hình này được thiết kế để hoạt động tối ưu với độ phân giải gốc là 1920×1080@60Hz. Khi được chỉnh sang độ phân giải khác, màn hình sẽ hiển thị một thông báo: Hãy dùng độ phân giải 1920×1080@60Hz để có kết quả tối ưu. Bạn có thể tắt thông báo hiển thị độ phân giải gốc từ mục Setup (Cài đặt) trong menu OSD (Hiển thị trên màn hình).

### **Tính năng vật lý**

Nahiêna

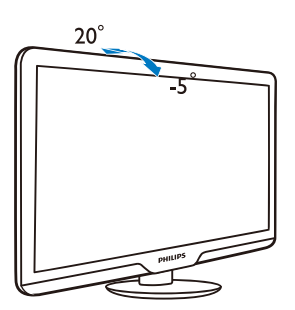

### **2.3 Tháo đế và chân đế**

### **Tháo chân đế**

Trước khi bắt đầu tháo đế màn hình, hãy thực hiện theo các hướng dẫn bên dưới để tránh làm hỏng màn hình hoặc gây tổn thương cho ban.

1. Đặt màn hình nằm sấp trên bề mặt min. cẩn thận để tránh làm trầy xước hoặc hỏng màn hình.

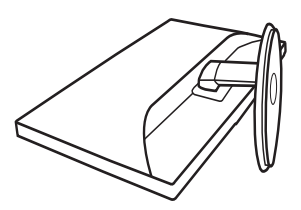

2. Ấn vào các kẹp khóa để tháo chân đế ra khỏi trụ đế.

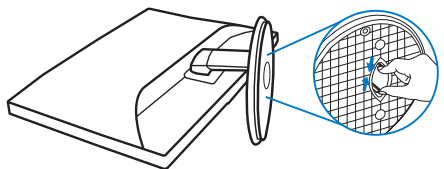

### **Tháo đế**

Điều kiện:

- • Dùng cho các ứng dụng lắp đặt tương thích với chuẩn VESA
- 1. Tháo 3 nắp ren.

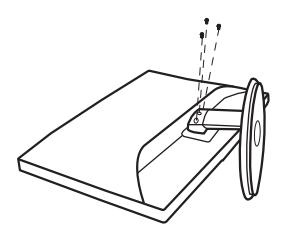

2. Tháo 3 đinh vít rồi tháo đế ra khỏi màn hình.

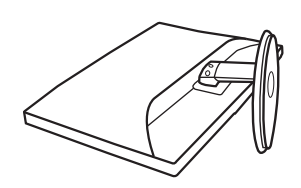

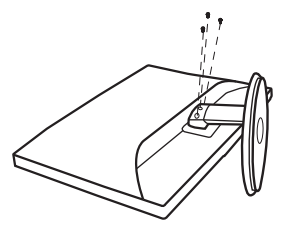

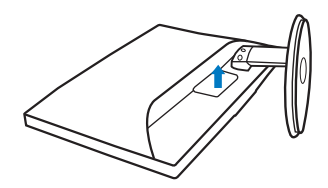

### **Ghi chú**

Màn hình này chấp nhận giao diện lắp đặt 100mm x 100mm tương thích với chuẩn VESA

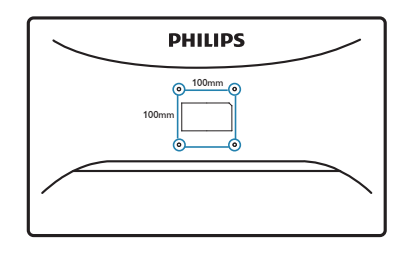

## <span id="page-10-0"></span>**3. Tối ưu hóa hình ảnh**

#### **3.1 Smartimage Lite**

### **Đó là gì?**

SmartImage Lite cung cấp các chức năng cài đặt sẵn giúp bạn tối ưu hóa màn hình để sử dụng cho các kiểu nội dung khác nhau, linh hoạt chỉnh độ sáng, độ tương phản, màu sắc và độ sắc nét khi sử dụng thực tế. Dù làm việc với các ứng dụng bằng chữ, hiển thị hình ảnh hay xem video, Philips SmartImage Lite cũng mang lại cho bạn hiệu quả màn hình tối ưu nhất.

### **Sao tôi phải cần nó?**

Bạn muốn một màn hình hiển thị tối ưu mọi kiểu nội dung ưa thích, phần mềm SmartImage Lite sẽ linh hoạt chỉnh độ sáng, độ tương phản, màu sắc và độ sắc nét khi sử dụng thực tế nhằm nâng cao trải nghiệm xem màn hình của bạn.

### **Cách hoạt động?**

SmartImage Lite là công nghệ độc quyền tiên tiến của Philips vốn sẽ phân tích các nội dung hiển thị trêm màn hình của bạn. Dựa trên bối cảnh sử dụng mà bạn lựa chọn, SmartImage Lite sẽ linh hoạt cải tiến độ tương phản, bão hòa màu sắc và độ sắc nét của hình ảnh để cải thiện nội dung đang hiển thị - tất cả khi sử dụng thực tế chỉ với duy nhất một cú nhấn nút.

### **Cách bật chức năng SmartImage Lite?**

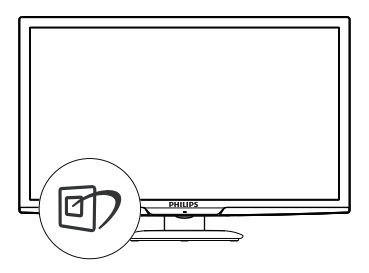

- 1. Nhấn để khởi động menu OSD SmartImage Lite;
- 2. Tiếp tục nhấn m đề chuyển giữa Standard (Chuẩn), Internet, Game.
- 3. Menu OSD SmartImage Lite sẽ vẫn hiển thị trên màn hình trong 5 giây hoặc bạn cũng có thể nhấn "OK" để xác nhận lưa chọn.
- 4. Khi SmartImage Lite đã được bật, bố cục sRGB sẽ tự động tắt. Để dùng sRGB, bạn phải tắt SmartImage Lite bằng nút nờ gờ mặt trước của màn hình.

Trừ khi dùng nút g để cuộn xuống, bạn cũng có thể nhấn nút  $\bullet$   $\bullet$  để chọn và nhấn "**OK**" để xác nhận lựa chọn và đóng menu OSD SmartImage Lite. Có ba chế đô để ban lựa chọn: Standard (Chuẩn), Internet, Game.

<span id="page-11-0"></span>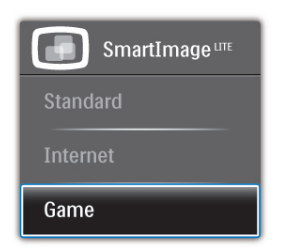

- **• Standard (Chuẩn):** Làm rõ chữ và giảm độ sáng giúp bạn dễ đọc chữ và bớt mỏi mắt. Chế độ này tăng đáng kể sự rõ ràng của nội dung chữ và hiệu suất khi bạn làm việc với các bảng tính, file PDF, các bài mục scan hoặc các ứng dụng văn phòng khác nói chung.
- **• Internet:** Cấu hình này kết hợp bão hòa màu sắc, linh hoạt tăng độ tương phản và sắc nét để hiển thị ảnh chụp và các hình ảnh khác với độ rõ nổi bật cùng màu sắc sống động - tất cả mọi thứ mà không hề có dấu vết của màu sắc nhạt và giả tạo.
- **• Game:** Tăng mạch truyền động để có thời gian đáp ứng tối ưu, giảm các bờ lề gai góc cho các đối tượng di chuyển nhanh trên màn hình, tăng độ tương phản cho bố cục sáng và tối, cấu hình này mang lại cho người chơi trải nghiệm chơi game tốt nhất.

### **3.2 SmartContrast**

### **Đó là gì?**

Công nghệ độc đáo vốn linh hoạt phân tích nội dung hiển thị và tự động tối ưu hóa tỷ lệ tương phản của màn hình LCD để mang lại độ rõ nét và trải nghiệm xem tối ưu, tăng mức đèn nền để hiển thị những hình ảnh sáng rõ hơn, sắc nét hơn và sống động hơn hay giảm mức đèn nền để hiển thị rõ hình ảnh trên phông nền tối.

### **Sao tôi phải cần nó?**

Bạn muốn hiển thị nội dung rõ nét cùng cảm giác thoải mái nhất khi xem mọi loại nội dung. SmartContrast sẽ linh hoạt chỉnh độ tương phản và mức đèn nền để hiển thị những hình ảnh chơi game hay video cực rõ, sống động và sắc nét hay hiển thị nội dung chữ rõ ràng dễ đọc cho các ứng dụng văn phòng. Bằng cách giảm việc tiêu thụ điện của màn hình, bạn sẽ tiết kiệm được chi phí năng lượng và kéo dài tuổi thọ cho màn hình của bạn.

### **Cách hoạt động?**

Khi bạn bật chế độ SmartContrast, nó sẽ phân tích nội dung đang hiển thị trong thực tế để chỉnh màu sắc và mật độ đèn nền. Chức năng này sẽ linh hoạt tăng độ tương phản để mang lại cho bạn trải nghiệm giải trí tuyệt vời khi xem video hoặc chơi game.

#### <span id="page-12-0"></span>**3.3 Philips SmartControl Lite**

Phần mềm SmartControl Lite mới của Phillips cho phép bạn điều khiển màn hình qua giao diện đồ họa ảo tiện dụng. Các điều chỉnh phức tạp là những gì thuộc về quá khứ vì phần mềm thân thiện với người dùng này sẽ hướng dẫn bạn qua việc tùy chỉnh độ phân giải, hiệu chỉnh màu, điều chỉnh đồng hồ/góc pha, điều chỉnh điểm trắng RGB (Đỏ-Lục-Lam), v.v...

Trang bị công nghệ mới nhất về thuật toán lõi xử lý và phản ứng nhanh, phần mềm chạy bằng ảnh động bắt mắt thương thích với Windows 7 này sẵn sàng nâng cao trải nghiệm của bạn với màn hình Philips!

#### **Cài đặt**

- Thực hiện theo chỉ dẫn và hoàn tất quy trình cài đặt.
- Bạn có thể khởi động phần mềm sau khi hoàn tất cài đặt.
- Nếu muốn khởi động sau, bạn có thể click phím tắt phần mềm trên màn hình nền hoặc thanh công cụ máy tính.

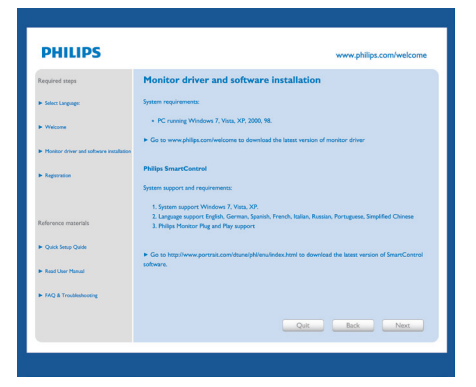

### **Wizard (Thuật sĩ) khởi động lần đầu**

- Lần đầu khi cài đặt phần mềm SmartControl Lite, nó sẽ tự động vào Wizard (Thuật sĩ) khởi động lần đầu.
- Thuật sĩ này sẽ hướng dẫn bạn thông qua việc điều chỉnh từng bước về hiệu suất màn hình.
- Sau này ban cũng có thể vào menu Plug-in (Bổ sung) để bật thuật sĩ.
- Bạn có thể chỉnh các tùy chọn khác qua giao diện Standard (Chuẩn) mà không cần thuật sĩ.

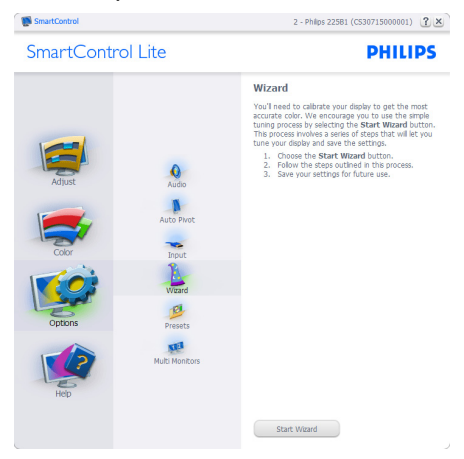

### **Khởi động bằng giao diện Standard (Chuẩn):**

### **Menu Adjust (Điều chỉnh):**

- Menu Adjust (Điều chỉnh) cho phép bạn chỉnh Brightness (Độ sáng), Contrast (Độ tương phản), Focus (Trọng tâm), Position (Vị trí) và Resolution (Độ phân giải).
- Bạn có thể làm theo chỉ dẫn và thực hiện điều chỉnh.
- Lệnh Cancel (Hủy) sẽ hỏi người dùng xem họ có muốn hủy tiến trình cài đặt hay không.

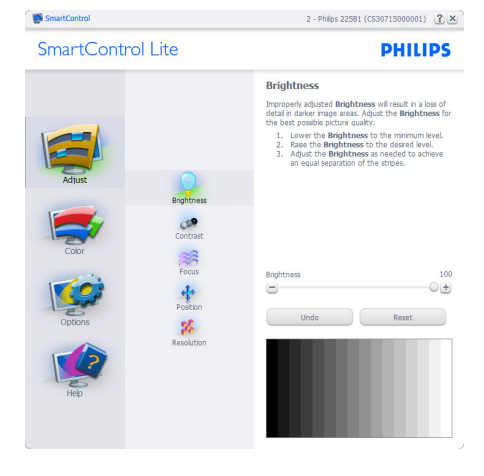

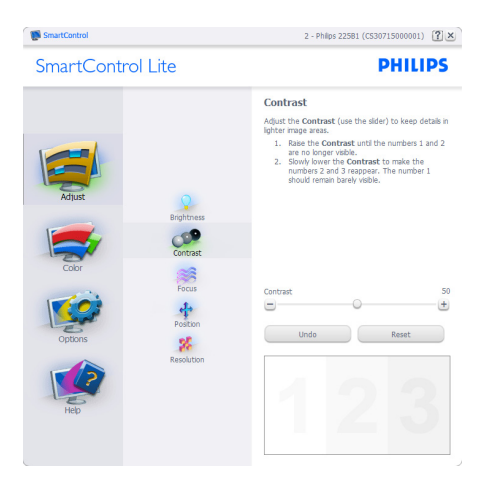

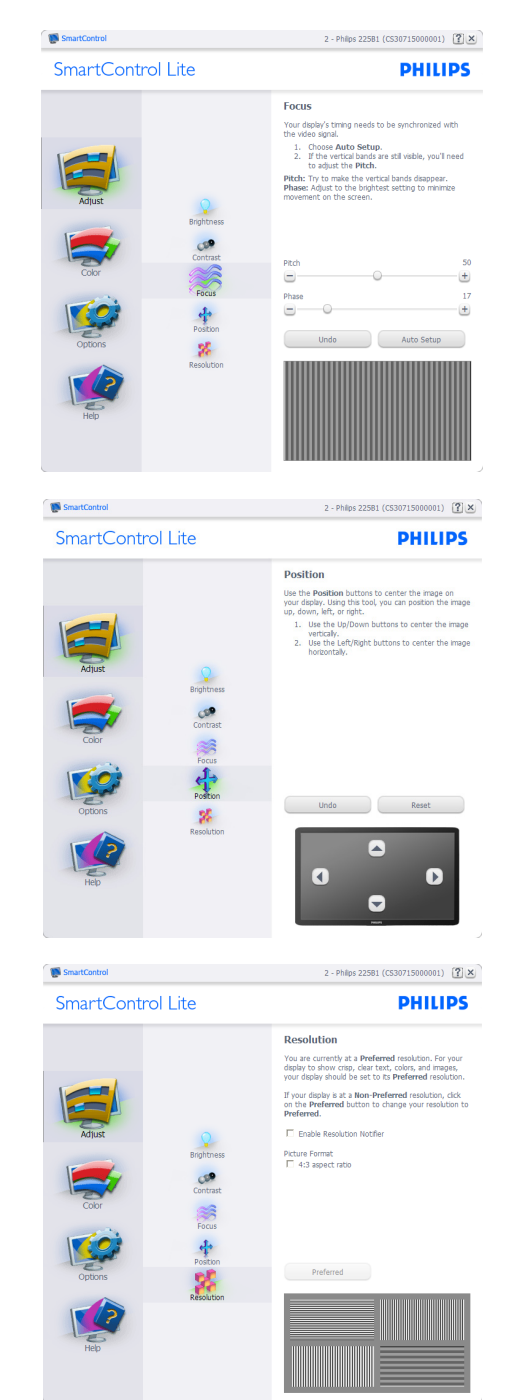

#### **Menu Color (Màu):**

- Menu Color (Màu) cho phép ban chỉnh màu RGB (Đỏ-Lục-Lam), Black Level (Độ tối), White Point (Điểm trắng), Color Calibration (Hiệu chỉnh màu) và SmartImage Lite (Vui lòng tham khảo mục SmartImage Lite).
- Bạn có thể làm theo chỉ dẫn và thực hiện điều chỉnh.
- Tham thảo bảng bên dưới để hình dung cơ bản về mục menu phụ trên thông tin nhập của bạn.
- Ví dụ Color Calibration (Hiệu chỉnh màu sắc).

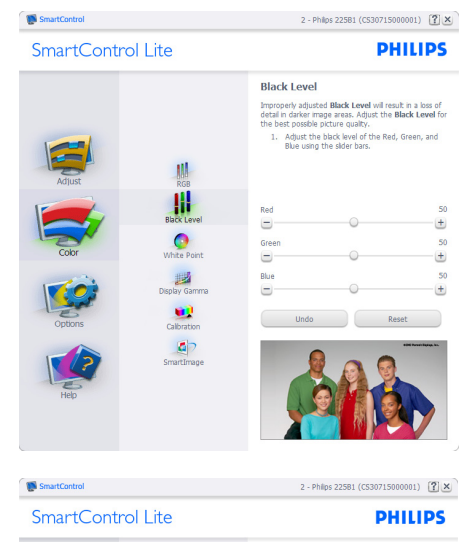

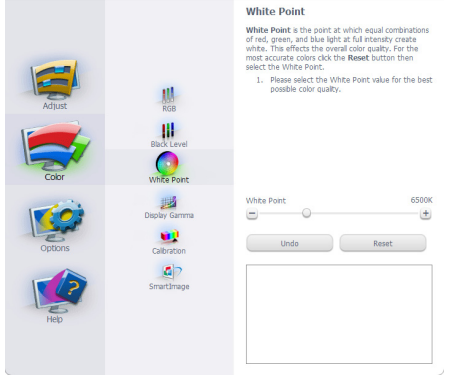

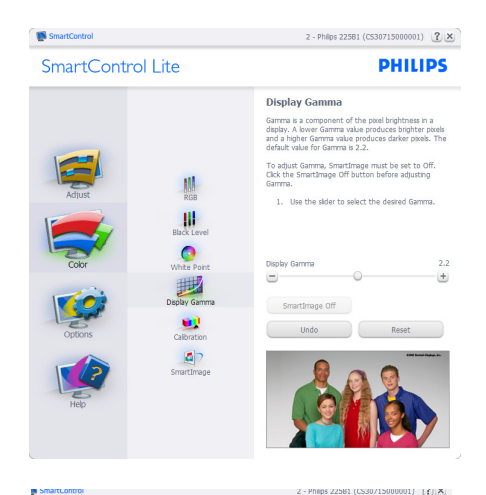

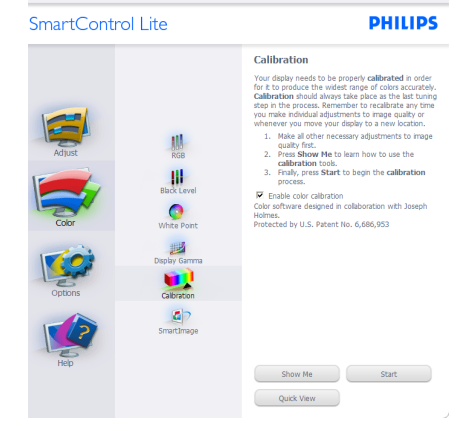

- **1.** "Show Me (Cho tôi xem)" sẽ bật hướng dẫn hiệu chỉnh màu.
- **2.** Start (Bắt đầu) bắt đầu quy trình canh chỉnh màu qua 6 bước.
- **3.** Quick View (Xem nhanh) tải các hình ảnh trước/sau.
- **4.** Trở về giao diện chính Color (Màu), click nút Cancel (Hủy).
- **5.** Enable color calibration (Bật hiệu chỉnh màu) - theo mặc định là được bật. Nếu không chọn mục này, bạn không được phép hiệu chỉnh màu và tắt các nút khởi động và xem nhanh.
- **6.** Phải có thông tin bằng sáng chế trên màn hình hiệu chỉnh.

### **Màn hình hiệu chỉnh màu đầu tiên:**

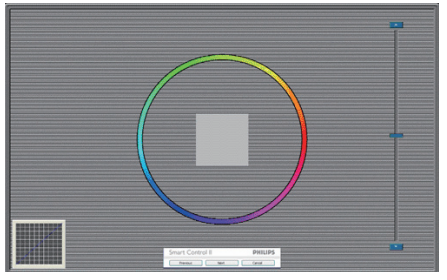

- Nút Previous (Trước) sẽ tắt cho đến khi màn hình màu thứ hai bật lên.
- Next (Kế tiếp) sẽ chuyển vào mục tiêu tiếp theo (6 mục tiêu).
- Kế tiếp cuối cùng sẽ vào giao diện File>Presets (File>Cài sẵn).
- Nút Cancel (Hủy) sẽ đóng giao diện người dùng (UI) và trở về trang bổ sung.

### **SmartImage Lite**

Cho phép người dùng thay đổi cài đặt để đạt mức cài đặt màn hình tốt hơn dựa vào nội dung.

Khi đã cài đặt Entertainment (Giải trí), tính năng SmartContrast và SmartResponse sẽ tắt.

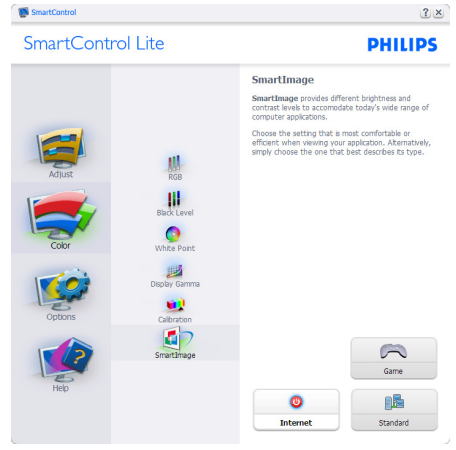

#### **Options>Preferences (Tùy chọn>Ưu tiên)**

- Sẽ chỉ hoạt động khi chọn Preferences (Ưu tiên) từ menu Options (Tùy chọn) sổ xuống. Trên màn hình không hỗ trợ tương thích với chuẩn DDC/CI, chỉ có sẵn các thẻ Help (Trợ giúp) và Options (Tùy chon).

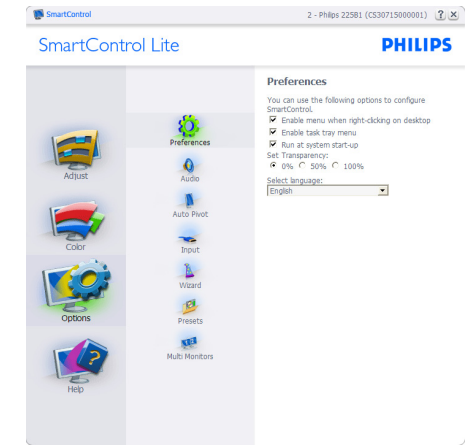

- Hiến thị các cài đặt ưu tiên hiện hành.<br>• Ô vừa chon sẽ bật tính năng này Ô
- Ô vừa chon sẽ bật tính năng này. Ô chọn là nút bật/tắt.
- Enable Context Menu (Menu bật thuộc tính) trên màn hình nền PC sẽ được chọn là (Bật) theo mặc định. Enable Context Menu (Menu bật thuộc tính) hiển thi các lưa chọn SmartControl Lite cho Select Preset (Chon cài sẵn) và Tune Display (Chỉnh màn hình) trên menu thuộc tính click phải vào màn hình nền. Disabled (Đã tắt) sẽ xóa SmartControl Lite khỏi menu thuộc tính click phải.
- Biểu tượng Enable Task Tray (Bật khay tác vụ) được chọn là (Bật) theo mặc định. Menu bật thuộc tính hiển thị menu khay tác vụ cho SmartControl Lite. Click phải vào biểu tượng khay tác vụ sẽ hiển thị các tùy chọn menu cho Help (Trợ giúp), Technical Support (Hỗ trợ kỹ thuật), Check for Update (Kiểm tra cập nhật), About (Về) và Exit (Thoát). Khi đã tắt Enable task tray menu (Menu bật khay tác vụ), biểu tượng khay tác vụ sẽ chỉ hiển thị EXIT (THOÁT).
- Theo mặc định Run at Startup (Chay khi khởi động) sẽ được chọn là (BẬT). Khi đã tắt, SmartControl Lite sẽ không bật khi khởi động hoặc nằm trong khay tác vụ. Cách duy nhất để bật SmartControl Lite là từ phím tắt trên màn hình nền hoặc từ file chương trình. Bất kỳ bộ cài đặt sẵn nào để chạy khi khởi động sẽ hoạt động không tải khi ô này không được chọn (Đã tắt).
	- Enable transparency mode (Bật chế độ trong suốt) (Windows 7, Vista, XP). Mặc định là 0% Mờ.

#### **3. Tối ưu hóa hình ảnh**

**Options>Input (Tùy chọn>Nhập)** - Sẽ chỉ hoạt động khi chọn Input (Nhập) từ menu Options (Tùy chọn) sổ xuống. Trên màn hình không hỗ trợ tương thích với chuẩn DDC/CI, chỉ có sẵn các thẻ Help (Trợ giúp) và Options (Tùy chọn). Tất cả các thẻ SmartControl Lite khác đều không có sẵn.

**Options>Audio (Tùy chọn>Âm thanh)** - Sẽ chỉ hoạt động khi chọn Audio (Âm thanh) từ menu Options (Tùy chọn) sổ xuống. Trên màn hình không hỗ trợ tương thích với chuẩn DDC/CI, chỉ có sẵn các thẻ Help (Trợ giúp) và Options (Tùy chon).

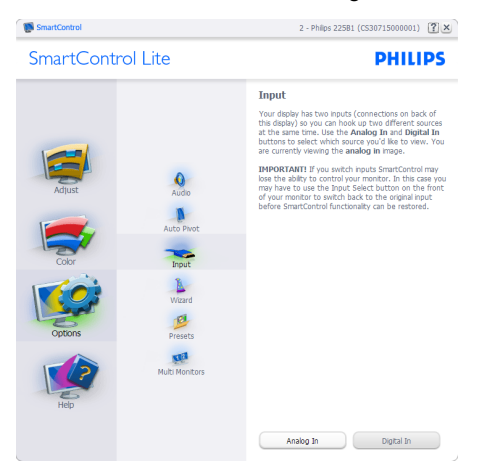

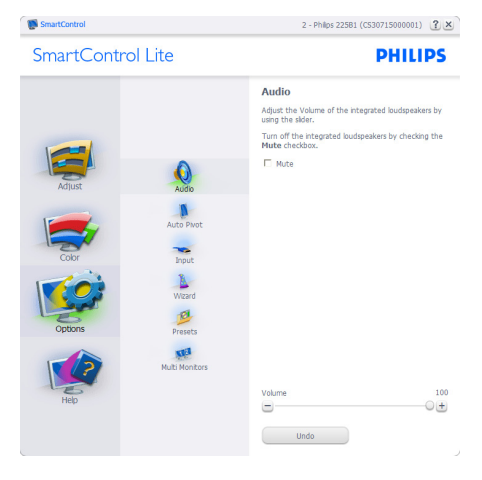

- Hiển thị giao diện hướng dẫn Source (Nguồn) và cài đặt nguồn nhập thông tin hiện hành.
- Trên các màn hình nhập riêng, giao diện này sẽ không hiển thị.

**Help>User Manual (Trợ giúp>Sổ tay sử** dung) - Sẽ chỉ hoạt động khi chọn User Manual (Sổ tay sử dụng) từ menu Help (Trợ giúp) sổ xuống. Trên màn hình không hỗ trợ tương thích với chuẩn DDC/CI, chỉ có sẵn các thẻ Help (Trợ giúp) và Options (Tùy chon).

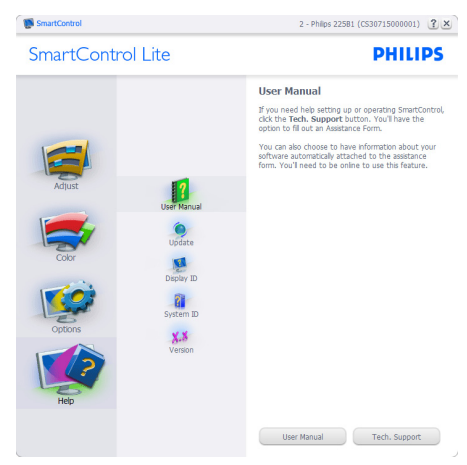

**Help>Version (Trợ giúp>Phiên bản)** - Sẽ chỉ hoạt động khi chọn Version (Phiên bản) từ menu Help (Trợ giúp) sổ xuống. Trên màn hình không hỗ trợ tương thích với chuẩn DDC/CI, chỉ có sẵn các thẻ Help (Trợ giúp) và Options (Tùy chọn).

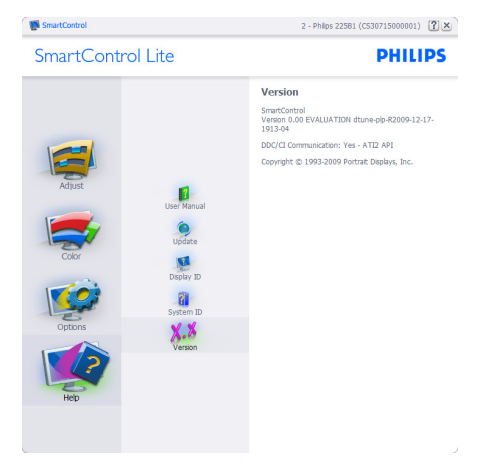

#### **Menu nhạy cảm với thuộc tính**

Theo mặc định Context Sensitive Menu (Menu nhạy cảm với thuộc tính) sẽ được bật. Nếu đã chon Enable Context Menu (Bật menu thuộc tính) trong giao diện Options>Preferences (Tùy chọn>Ưu tiên), thì menu này sẽ hiển thị.

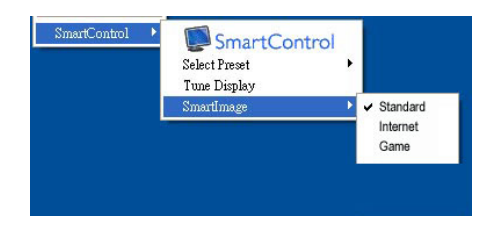

Menu thuộc tính có bốn mục nhập:

- SmartControl Lite khi đã chon, About Screen (Về màn hình) sẽ hiển thị.
- Select Preset (Chon cài đặt sẵn) Cung cấp menu các mục cài sẵn đã lưu theo trình tự để sử dụng ngay. Dấu kiểm sẽ hiển thị mục cài sẵn hiện đã chọn. Mục cài sẵn gốc cũng có thể được chon từ menu sổ xuống.
- Tune Display (Chỉnh màn mình) Mở bảng điều khiển SmartControl Lite.
- SmartImage Lite Kiểm tra các cài đặt hiện hành, Standard (Chuẩn), Internet, Game.

#### <span id="page-18-0"></span>**Đã bật menu khay tác vụ**

Bạn có thể hiển thị menu khay tác vụ bằng cách click phải vào biểu tượng SmartControl Lite từ khay tác vụ. Click trái sẽ bật ứng dụng.

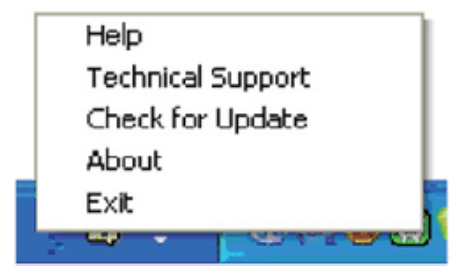

Khay tác vụ có năm mục nhập:

- Help (Trợ giúp) Truy cập file User Manual (Sổ tay sử dụng): Mở file User Manual (Sổ tay sử dụng) qua cửa sổ trình duyệt mặc định.
- Technical Support (Hỗ trợ kỹ thuật) hiển thị trang hỗ trợ kỹ thuật.
- Check for Update (Kiểm tra cập nhật) dẫn người dùng đến Nền ứng dụng PDI và kiểm tra phiên bản của người dùng so với phiên bản có sẵn mới nhất.
- About (Về) Hiển thị thông tin tham khảo chi tiết: phiên bản sản phẩm, thông tin về phiên bản và tên sản phẩm.
- Exit (Thoát) Đóng SmartControl Lite.

Để chạy lại SmartControl Lite, hãy chọn SmartControl Lite từ menu Chương trình, click đôi biểu tượng PC trên màn hình nền hoặc khởi động lại hệ thống.

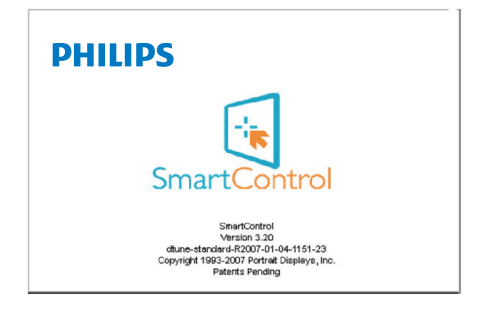

#### **Đã tắt menu khay tác vụ**

Khi đã tắt Khay tác vụ trong thư mục ưu tiên, chỉ còn có sẵn lựa chọn EXIT (THOÁT). Để xóa hoàn toàn SmartControl Lite khỏi khay tác vụ, hãy tắt Run at Startup (Chạy khi khởi động) trong Options>Preferences (Tùy chon>Uu tiên).

# **4. Các thông số kỹ thuật**

### **273E3QH**

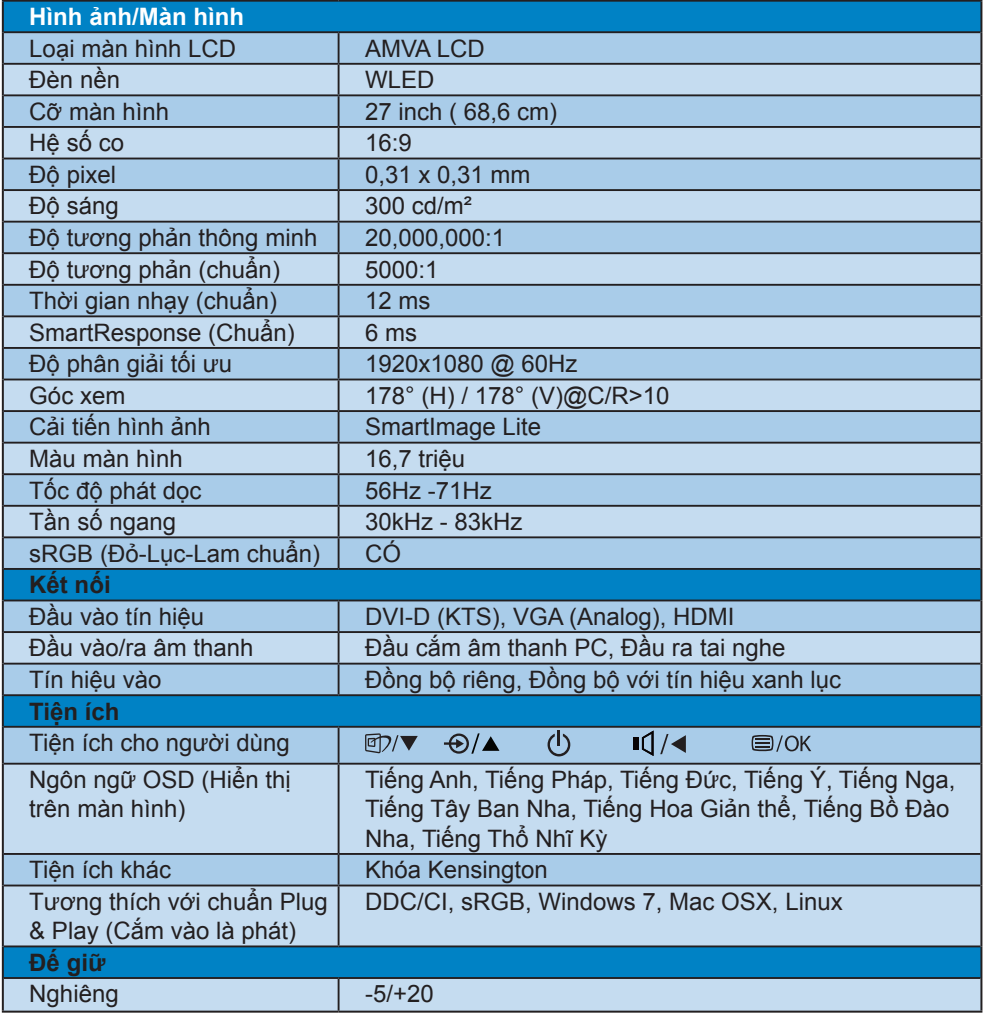

#### <span id="page-20-0"></span>**273E3QH**

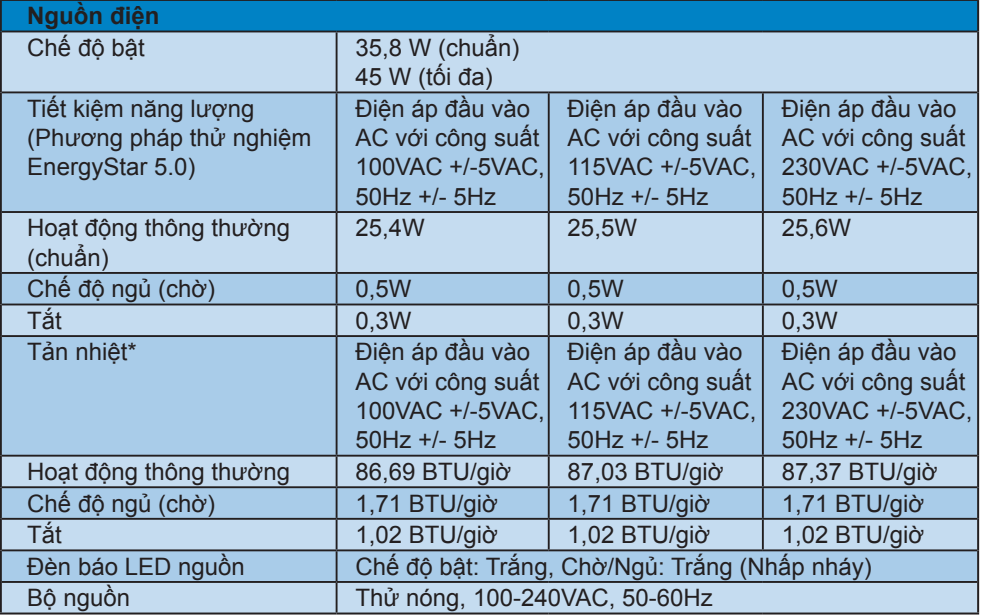

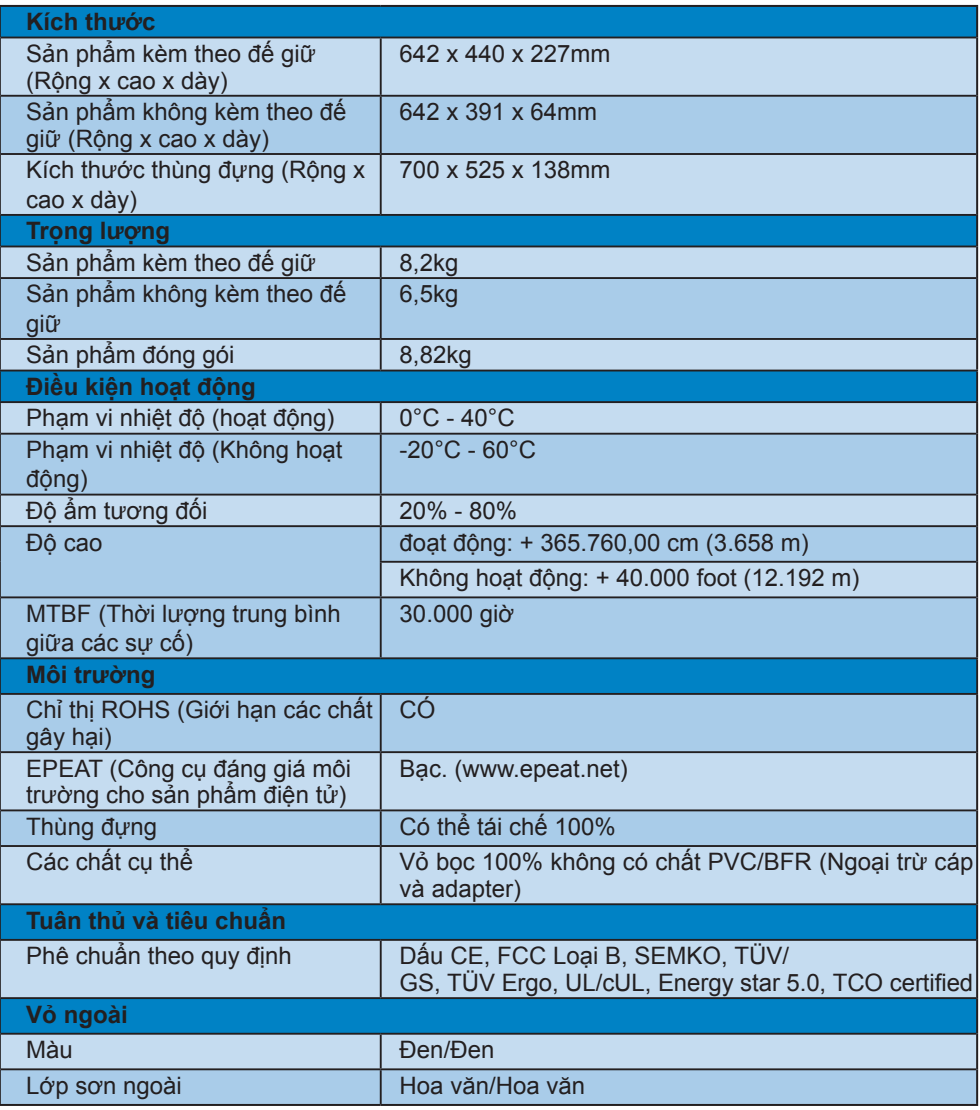

### **Ghi chú**

1. Vàng hay bạc EPEAT chỉ có hiệu lực tại nơi mà Philips đã đăng ký sản phẩm. Hãy truy cập <u>www.epeat.net</u> đê biêt tình trạng đăng ký tại quôc gia của bạn.

2. Dữ liệu này chịu sự thay đôi mà không cần thông báo trước. Truy cập <u>www.philips.com/</u> <u>support</u> đê tải vê phiên bản tờ rơi mới nhât.

### **4.1 Chế độ độ phân giải & cài đặt sẵn**

Độ phân giải tối đa

Cho 273E3QH

1920 x 1080 ở mức 60 Hz (đầu vào analog) 1920 x 1080 ở mức 60 Hz (đầu vào KTS)

2 Độ phân giải khuyên dùng

#### Cho 273E3QH

1920 x 1080 ở mức 60 Hz (đầu vào KTS)

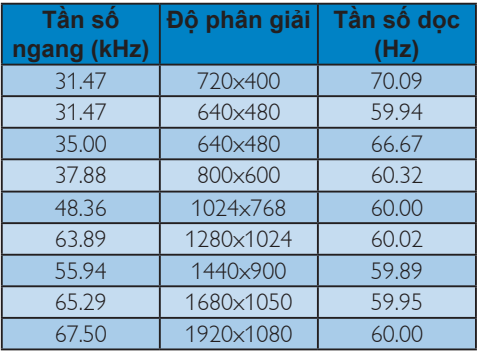

## <span id="page-23-0"></span>**5. Quản lý nguồn điện**

### **5.1 Tiết kiệm điện tự động**

Nếu bạn đã cài đặt card màn hình hay phần mềm tương thích chuẩn VESA DPM vào PC, màn hình có thể tự động giảm tiêu thụ điện khi không sử dụng. Nếu phát hiện nhập từ bàn phím, chuột hay thiết bị nhập khác, màn hình sẽ "hoạt động" tự động. Bảng sau đây sẽ hiển thị mức tiêu thụ điện và cách truyền tín hiệu của tính năng tiết kiệm điện tự động này:

#### 273E3QH

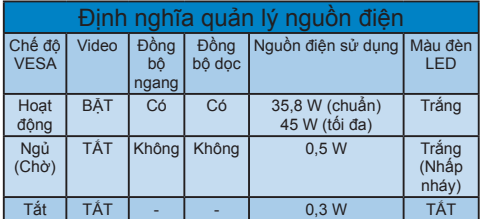

Cài đặt sau đây được dùng để đo mức tiêu thụ điện trên màn hình.

Độ phân giải gốc: 1920 x 1080 Độ tương phản: 50% Độ sáng: 300 nit Nhiệt độ màu: 6500k với kiểu màu trắng đầy đủ

#### **Ghi chú**

Dữ liệu này chịu sự thay đổi mà không cần thông báo trước.

### **6. Thông tin quy định Lead-free Product**

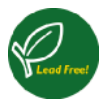

Lead free display promotes environmentally sound recovery and disposal of waste from electrical and electronic equipment. Toxic substances like

Lead has been eliminated and compliance with European community's stringent RoHs directive mandating restrictions on hazardous substances in electrical and electronic equipment have been adhered to in order to make Philips monitors safe to use throughout its life cycle.

#### **Congratulations!**

#### **This display is designed for both you and the planet!**

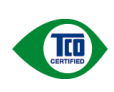

The display you have just purchased carries the TCO Certified label. This ensures that your display is designed, manufactured and tested according to some of the strictest

quality and environmental requirements in the world. This makes for a high performance product, designed with the user in focus that also minimizes the impact on the climate and our natural environment.

TCO Certified is a third party verified program, where every product model is tested by an accredited impartial test laboratory. TCO Certified represents one of the toughest certifications for displays worldwide.

#### **Some of the Usability features of the TCO Certified for displays:**

• Visual ergonomics for good image quality is tested to ensure top performance and reduce sight and strain problems. Important parameters are luminance, contrast, resolution, black level, gamma curve, colour and luminance uniformity and colour rendering

- Products are tested according to rigorous safety standards at impartial laboratories
- Electric and magnetic fields emissions as low as normal household background levels
- Low acoustic noise emissions (when applicable)

#### **Some of the Environmental features of the TCO Certified for displays:**

- The brand owner demonstrates corporate social responsibility and has a certified environmental management system (EMAS or ISO 14001)
- Very low energy consumption both in on- and standby mode minimize climate impact
- Restrictions on chlorinated and brominated flame retardants, plasticizers, plastics and heavy metals such as cadmium, mercury and lead (RoHS compliance)
- Both product and product packaging is prepared for recycling
- The brand owner offers take-back options

The requirements can be downloaded from our web site. The requirements included in this label have been developed by TCO Development in co-operation with scientists, experts, users as well as manufacturers all over the world. Since the end of the 1980s TCO has been involved in influencing the development of IT equipment in a more user-friendly direction. Our labeling system started with displays in 1992 and is now requested by users and IT-manufacturers all over the world. About 50% of all displays worldwide are TCO certified.

For more information, please visit www.tcodevelopment.com

### TCOFF1058 TCO Document, Ver. 2.1

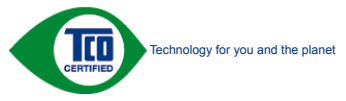

#### <span id="page-25-0"></span>**EPEAT**

(www.epeat.net)

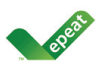

"The EPEAT (Electronic Product Environmental Assessment Tool) program evaluates computer desktops, laptops, and monitors based on 51 environmental

criteria developed through an extensive stakeholder consensus process supported by US EPA.

EPEAT system helps purchasers in the public and private sectors evaluate, compare and select desktop computers, notebooks and monitors based on their environmental attributes. EPEAT also provides a clear and consistent set of performance criteria for the design of products, and provides an opportunity for manufacturers to secure market recognition for efforts to reduce the environmental impact of its products." Benefits of EPEAT

Reduce use of primary materials Reduce use of toxic materials Avoid the disposal of hazardous waste EPEAT'S requirement that all registered products meet ENERGY STAR's energy efficiency specifications, means that these products will consume less energy throughout their life.

CE Declaration of Conformity This product is in conformity with the following standards

- EN60950-1:2006 (Safety requirement of Information Technology Equipment)
- EN55022:2006 (Radio Disturbance requirement of Information Technology Equipment)
- EN55024:1998+A1:2001+A2:2003 (Immunity requirement of Information Technology Equipment)
- EN61000-3-2:2006 (Limits for Harmonic Current Emission)
- EN61000-3-3:1995+A1:2001+A2:2005 (Limitation of Voltage Fluctuation and Flicker) following provisions of directives applicable
- 2006/95/FC (Low Voltage Directive)
- 2005/32/EC (EuP Directive, EC No.1275/2008 mplementing Directive for Standby and Off mode power consumption) and is produced by a manufacturing organization on ISO9000 level.
- The product also comply with the following standards
- SO9241-307:2008 (Ergonomic requirement, Analysis and compliance test methods for electronic visual displays)
- GS EK1-2000:2009 (GS mark requirement)
- prEN50279:1998 (Low Frequency Electric and Magnetic fields for Visual Display)
- MPR-II (MPR:1990:8/1990:10 Low Frequency Electric and Magnetic fields)
- TCO Displays 5.0 (Requirement for Environment Labeling of Ergonomics, Energy, Ecology and Emission, TCO: Swedish Confederation of Professional Employees) for TCO versions

### **Energy Star Declaration**

(www.energystar.gov)

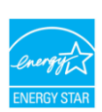

As an ENERGY STAR<sup>®</sup> Partner we have determined that this product meets the ENERGY STAR<sup>®</sup> guidelines for energy efficiency.

### **Note**

We recommend you switch off the monitor when it is not in use for a long time.

### <span id="page-26-0"></span>**Federal Communications Commission (FCC) Notice (U.S. Only)**

- **O** This equipment has been tested and found to comply with the limits for a Class B digital device, pursuant to Part 15 of the FCC Rules. These limits are designed to provide reasonable protection against harmful interference in a residential installation. This equipment generates, uses and can radiate radio frequency energy and, if not installed and used in accordance with the instructions, may cause harmful interference to radio communications. However, there is no guarantee that interference will not occur in a particular installation. If this equipment does cause harmful interference to radio or television reception, which can be determined by turning the equipment off and on, the user is encouraged to try to correct the interference by one or more of the following measures:
- Reorient or relocate the receiving antenna.
- Increase the separation between the equipment and receiver.
- Connect the equipment into an outlet on a circuit different from that to which the receiver is connected.
- Consult the dealer or an experienced radio/TV technician for help.
- Changes or modifications not expressly approved by the party responsible for compliance could void the user's authority to operate the equipment.

Use only RF shielded cable that was supplied with the monitor when connecting this monitor to a computer device. To prevent damage which may result in fire or shock hazard, do not expose this appliance to rain or excessive moisture. THIS CLASS B DIGITAL APPARATUS MEETS ALL REQUIREMENTS OF THE CANADIAN INTERFERENCE-CAUSING EQUIPMENT REGULATIONS.

#### **FCC Declaration of Conformity**

Declaration of Conformity for Products Marked with FCC Logo,

United States Only

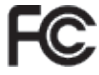

This device complies with Part 15 of the FCC Rules. Operation is subject to the following two conditions: (1) this device may not cause harmful interference, and (2) this device must accept any interference received, including interference that may cause undesired operation.

### **(FCC Declaration)**

Cet équipement a été testé et déclaré conforme auxlimites des appareils numériques de class B,aux termes de l'article 15 Des règles de la FCC. Ces limites sont conçues de façon à fourir une protection raisonnable contre les interférences nuisibles dans le cadre d'une installation résidentielle. CET appareil produit, utilise et peut émettre des hyperfréquences qui, si l'appareil n'est pas installé et utilisé selon les consignes données, peuvent causer des interférences nuisibles aux communications radio. Cependant, rien ne peut garantir

l'absence d'interférences dans le cadre d'une installation particulière. Si cet appareil est la cause d'interférences nuisibles pour la réception des signaux de radio ou de télévision, ce qui peut être décelé en fermant l'équipement, puis en le remettant en fonction, l'utilisateur pourrait essayer de corriger la situation en prenant les mesures suivantes:

- Réorienter ou déplacer l'antenne de réception.
- Augmenter la distance entre l'équipement et le récepteur.
- Brancher l'équipement sur un autre circuit que celui utilisé par le récepteur.
- Demander l'aide du marchand ou d'un technicien chevronné en radio/télévision.

**O** Toutes modifications n'ayant pas reçu l'approbation des services compétents en matière de conformité est susceptible d'interdire à l'utilisateur l'usage du présent équipement.

N'utiliser que des câbles RF armés pour les connections avec des ordinateurs ou périphériques.

#### CET APPAREIL NUMERIQUE DE LA CLASSE B RESPECTE TOUTES LES EXIGENCES DU REGLEMENT SUR LE MATERIEL BROUILLEUR DU CANADA

### **EN 55022 Compliance (Czech Republic Only)**

This device belongs to category B devices as described in EN 55022, unless it is specifically stated that it is a Class A device on the specification label. The following applies to devices in Class A device on the specification label. The following applies to devices in Class A of EN 55022 (radius of protect device is obliged to take all steps necessary to remove sources of interference to telecommunication or other devices.

Pokud není na typovém štítku počítače uvedeno, že spadá do do třídy A podle EN 55022, spadá automaticky do třídy B podle EN 55022. Pro zařízení zařazená do třídy A (chranné pásmo 30m) podle EN 55022 platí následující. Dojde-li k rušení telekomunikačních nebo<br>jiných zařízeni je uživatel povinnen provést taková opatřgní, aby rušení odstranil.

#### **Commission Federale de la Communication Notice**

The equipment should draw power from a socket with an attached protection circuit (a three-prong socket). All equipment that works together (computer, monitor, printer, and so on) should have the same power supply source.

The phasing conductor of the room's electrical installation should have a reserve short-circuit protection device in the form of a fuse with a nominal value no larger than 16 amperes (A).

To completely switch off the equipment, the power supply cable must be removed from the power supply socket, which should be located near the equipment and easily accessible.

#### A protection mark "B" confirms that the

#### Wymagania Polskiego Centrum Badań i Certyfikacji

 $\begin{array}{lcl} & \multicolumn{3}{l}{\textbf{L}} & \multicolumn{3}{l}{\textbf{L}} & \multicolumn{3}{l}{\textbf{L}} & \multicolumn{3}{l}{\textbf{L}} & \multicolumn{3}{l}{\textbf{L}} & \multicolumn{3}{l}{\textbf{L}} & \multicolumn{3}{l}{\textbf{L}} & \multicolumn{3}{l}{\textbf{L}} & \multicolumn{3}{l}{\textbf{L}} & \multicolumn{3}{l}{\textbf{L}} & \multicolumn{3}{l}{\textbf{L}} & \multicolumn{3}{l}{\textbf{L}} & \multicolumn{3}{l}{\textbf{L}} & \multic$ 

e vego «mone» «no-un».<br>Instalacja elektryczna pomieszczenia powinna zawierać w przewodzie fazowym rezerwową ochronę<br>przed zwarciami, w postaci bezpiecznika o wartości znamionowej nie większej niż 16A (amperów). V celu całkowitego wyłączenia urządzenia z sieci zasilania, należy wyjąć wtyczkę kabla<br>zasilającego z emiazdka, które powinno znajdować się w pobliżu urządzenia i być łatwo dostępne Znak bezpieczeństwa "B" potwierdza zgodność urządzenia z wymaganiami bezpieczeństwa "azykowania zawartymi w PN-93/T-42107 i PN-89/E-06251.

#### Pozostałe instrukcje bezpieczeństwa

- Nie należy używać wtyczek adapterowych lub usuwać kołka obwodu ochronnego z wtyczki.<br>Jeżeli konieczne jest użycie przedłużacza to należy użyć przedłużacza 3-żylowego z<br>prawidłowo połączonym przewodem ochronnym.
- prawidłowo połączonym przewodem ochronnym.<br>System komputerowy należy zabezpieczyć przed nagłymi, chwilowymi wzrostami lub spadkami napięcia, używając eliminatora przepięć, urządzenia dopasowującego lub bezzakłoceniowego źr
- \* Należy upewnić się, aby nic nie leżało na kablach systemu komputerowego, oraz aby kable nie były umieszczone w miejscu, gdzie można byłoby na nie nadeptywać lub potykać się o nie.
- · Nie należy rozlewać napojów ani innych płynów na system komputerowy.
- $\bullet$  Nie należy wpychać żadnych przedmiotów do otworów systemu komputerowego, gdyż może to spowodować pożar lub porażenie prądem, poprzez zwarcie elementów wewnętrznych.
- us spowodowa pozar na pozazene prądem, popraże zwaste cennenawy wewenizująca.<br>
System komputerowy powinien znajdować się z dała od grzejników i źródł ciepła. Ponadto, nie należy blokować etworów wentylacyjnych. Należy un

#### **North Europe (Nordic Countries) Information**

Placering/Ventilation

#### **VARNING:**

F Ö R S Ä K R A D I G O M A T T HUVUDBRYTARE OCH UTTAG ÄR LÄTÅTKOMLIGA, NÄR DU STÄLLER DIN UTRUSTNING PÅPLATS.

### Placering/Ventilation

#### **ADVARSEL:**

SØRG VED PIACERINGEN FOR, AT NETLEDNINGENS STIK OG STIKKONTAKT ER NEMT TILGÆNGELIGE.

#### Paikka/Ilmankierto **VAROITUS:**

SIJOITA LAITE SITEN. ETTÄ V E R K K O J O H T O V O I D A A N TARVITTAESSA HELPOSTI IRROTTAA PISTORASIASTA.

#### Plassering/Ventilasjon **ADVARSEL:** NÅR DETTE UTSTYRET PLASSERES, MÅ DU PASSE PÅ AT KONTAKTENE FOR STØMTILFØRSEL ER LETTE Å NÅ.

#### **BSMI Notice (Taiwan Only)**

符合乙類資訊產品之標準

#### **Ergonomie Hinweis (nur Deutschland)**

Der von uns gelieferte Farbmonitor entspricht den in der "Verordnung über den Schutz vor Schäden durch Röntgenstrahlen" festgelegten Vorschriften.

Auf der Rückwand des Gerätes befindet sich ein Aufkleber, der auf die Unbedenklichkeit der Inbetriebnahme hinweist, da die Vorschriften über die Bauart von Störstrahlern nach Anlage III ¤ 5 Abs. 4 der Röntgenverordnung erfüllt sind.

Damit Ihr Monitor immer den in der Zulassung geforderten Werten entspricht, ist darauf zu achten, daß

- 1. Reparaturen nur durch Fachpersonal durchgeführt werden.
- 2. nur original-Ersatzteile verwendet werden.
- 3. bei Ersatz der Bildröhre nur eine bauartgleiche eingebaut wird.

Aus ergonomischen Gründen wird empfohlen, die Grundfarben Blau und Rot nicht auf dunklem Untergrund zu verwenden (schlechte Lesbarkeit und erhöhte Augenbelastung bei zu geringem Zeichenkontrast wären die Folge).

Der arbeitsplatzbezogene Schalldruckpegel nach DIN 45 635 beträgt 70dB (A) oder weniger.

ACHTUNG: BEIM AUFSTELLEN DIESES GERÄTES DARAUF ACHTEN, DAß NETZSTECKER UND NETZKABELANSCHLUß LEICHT ZUGÄNGLICH SIND.

#### **China RoHS**

The People's Republic of China released a regulation called "Management Methods for Controlling Pollution by Electronic Information Products" or commonly referred to as China RoHS. All products including CRT and Monitor which are produced and sold for China market have to meet China RoHS request.

中国土陆以中

根据中国大陆《电子信息产品污染控制管理办法》(也称为中国大陆RoHS),<br>以下部分列出了本产品中可能包含的有毒有害物质或元素的名称和含量

大事活田之产品

显示器 ( 液晶及CRT )

有毒有害物质或元素

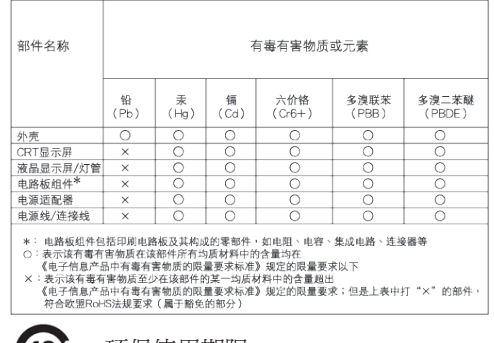

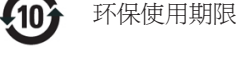

此标识指期限(十年),电子信息产品中含有的 有毒有害物质或元素在正常使用的条件下不 会发生外泄或突变, 电子信息产品用户使用该 电子信息产品不会对环境造成严重污染或对 其人身、 财产造成严重损害的期限.

#### 中国能源效率标识

根据中国大陆《能源效率标识管理办法》本显示器符合以下要求:

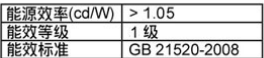

详细有关信息请查阅中国能效标识网: http://www.energylabel.gov.cn/

《废弃电器电子产品回收处理管理条例》提 示性说明

为了更好地关爱及保护地球,当用户不再需 要此产品或产品寿命终止时,请遵守国家废 弃电器电子产品回收处理相关法律法规,将 其交给当地具有国家认可的回收处理资质的 厂商进行回收处理。

## **7. Dịch vụ chăm sóc khách hàng và bảo hành**

### **7.1 Chính sách lỗi điểm ảnh màn hình phẳng của Philips**

Philips cố gắng cung cấp các sản phẩm chất lượng cao nhất. Chúng tôi áp dụng một số quy trình sản xuất tiên tiến nhất trong lĩnh vực và thực hiện quy trình kiểm tra chất lượng nghiêm ngặt. Tuy nhiên, các lỗi điểm ảnh hay điểm ảnh con trên màn hình LCD TFT dùng trong các màn hình phẳng đôi khi không thể tránh khỏi. Không nhà sản xuất nào có thể đảm bảo rằng mọi màn hình sẽ không có các lỗi điểm ảnh, nhưng Philips đảm bảo rằng bất kỳ màn hình nào có một số lỗi không thể chấp nhận sẽ được sửa chữa hoặc thay mới dựa vào chính sách bảo hành. Thông báo này giải thích những kiểu lỗi điểm ảnh khác nhau và định nghĩa các mức lỗi có thể chấp nhận cho mỗi kiểu lỗi. Để hưởng dịch vụ sửa chữa hay thay thế trong chính sách bảo hành, số lượng lỗi điểm ảnh trên màn hình LCD TFT phải vượt quá các mức chấp nhận này. Ví dụ, không quá 0,0004% điểm ảnh con trên màn hình có thể bị lỗi. Ngoài ra, Philips thậm còn đặt ra các tiêu chuẩn chất lượng cao hơn cho một số kiểu hay kết hợp lỗi điểm ảnh vốn dễ nhìn thấy hơn các kiểu lỗi khác. Chính sách này có hiệu lực trên toàn cầu.

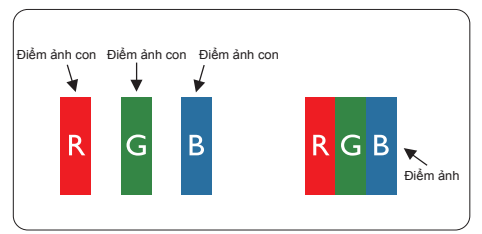

### **Điểm ảnh và điểm ảnh con**

Điểm ảnh hay phần tử ảnh gồm ba điểm ảnh con trong các màu chính đỏ, lục và lam. Nhiều điểm ảnh cùng tạo thành hình ảnh. Khi mọi điểm ảnh con của một điểm ảnh sáng lên, ba điểm ảnh con có màu sắc cùng hiển thị như một điểm ảnh trắng đơn lẻ. Khi mọi điểm ảnh con tối mờ, ba điểm ảnh con có màu sắc cùng hiển thị như một điểm ảnh đen đơn lẻ. Những kết hợp điểm ảnh con

sáng và tối khác hiển thị như các điểm ảnh đơn lẻ từ những màu khác.

### **Các kiểu lỗi điểm ảnh**

Các lỗi điểm ảnh và điểm ảnh con hiển thị trên màn hình theo những cách khác nhau. Có hai kiểu lỗi điểm ảnh và nhiều lỗi điểm ảnh con trong mỗi kiểu lỗi. Điểm ảnh con Điểm ảnh con Điểm ảnh con Điểm ảnh con Điểm ảnh con Điểm ảnh con

### **Các lỗi chấm sáng**

Các lỗi chấm sáng hiển thị dưới dạng các điểm ảnh hay điểm ảnh con vốn luôn sáng hay 'bật'. Nghĩa là mội châm sáng là một điểm ảnh con vốn nổi lên trên màn hình khi màn hình hiển thị kiểu hình tối mờ. Có các kiểu lỗi chấm sáng:

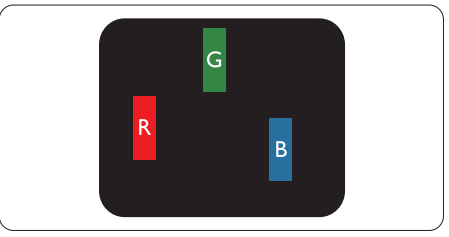

Một điểm ảnh con sáng đỏ, lục hay lam

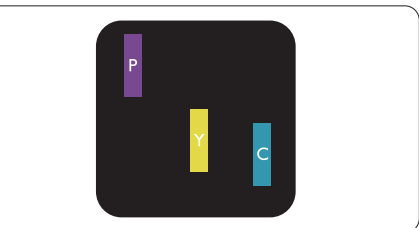

Hai điểm ảnh con sáng gần nhau:

- Đỏ + Lam = Tím
- Đỏ + Lục = Vàng
- Lục + Lam = Lục lam (Lam nhạt)

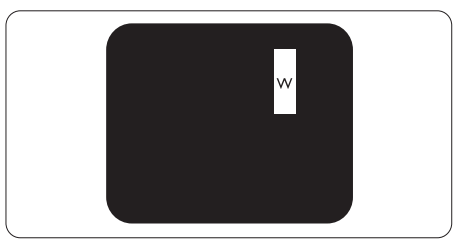

Ba điểm ảnh con sáng gần nhau (một điểm ảnh trắng)

### **Ghi chú**

Chấm sáng đỏ hay lam phải sáng hơn 50% so với các chấm xung quanh trong khi chấm sáng lục sáng hơn 30% so với các chấm xung quanh.

### **Các lỗi chấm đen**

Các lỗi chấm đen hiển thị dưới dạng các điểm ảnh hay điểm ảnh con vốn luôn tối mờ hay 'tắt'. Nghĩa là mỗi chấm tối mờ là một điểm ảnh con vốn nổi lên trên màn hình khi màn hình hiển thị kiểu hình sáng. Có các kiểu lỗi chấm đen:

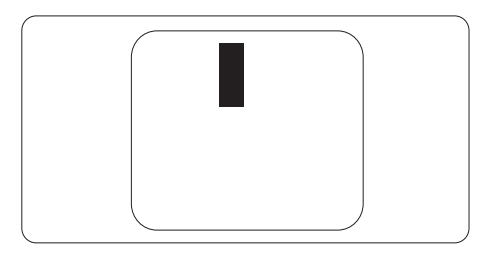

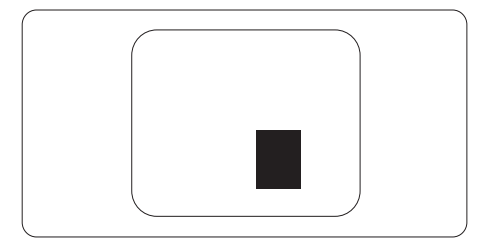

### **Độ gần của các lỗi điểm ảnh**

Vì các lỗi điểm ảnh và điểm ảnh con của cùng kiểu lỗi vốn gần với một kiểu lỗi khác có thể dễ nhìn thấy hơn, Philips cũng nêu rõ các dung sai về độ gần của lỗi điểm ảnh.

#### **Dung sai lỗi điểm ảnh**

Để hưởng dịch vụ sửa chữa hay thay thế do các lỗi điểm ảnh trong thời hạn bảo hành, màn hình LCD TFT trong màn hình phẳng Philips phải có các lỗi điểm ảnh hay điểm ảnh con vượt quá những dung sai nêu trong các bảng sau.

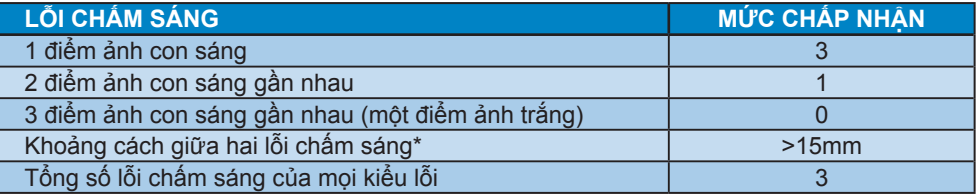

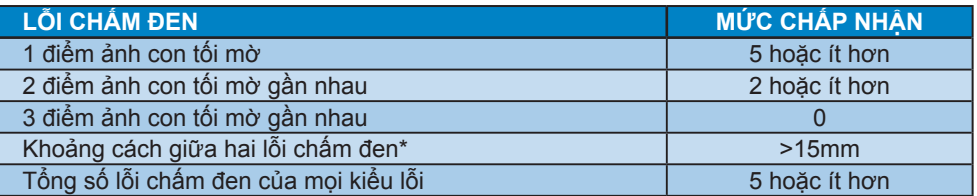

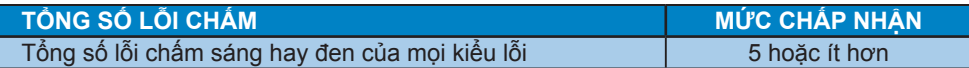

#### **Ghi chú**

- 1. 1 hay 2 lỗi điểm ảnh con gần nhau = 1 lỗi chấm
- 2. Màn hình này tuân thủ chuẩn ISO 9241-307. (ISO9241-307: Yêu cầu, phân tích về hiệu năng và các phương pháp kiểm tra tuân thủ cho màn hình điện tử)

### **7.2 Dịch vụ chăm sóc khách hàng và bảo hành**

Để có thông tin chi tiết về chính sách bảo hành và yêu cầu hỗ trợ thêm được áp dụng cho khu vực của bạn, vui lòng truy cập website www.philips.com/support. Bạn cũng có thể liên hệ với Trung tâm chăm sóc khách hàng địa phương của Philips theo số điện thoại dưới đây.

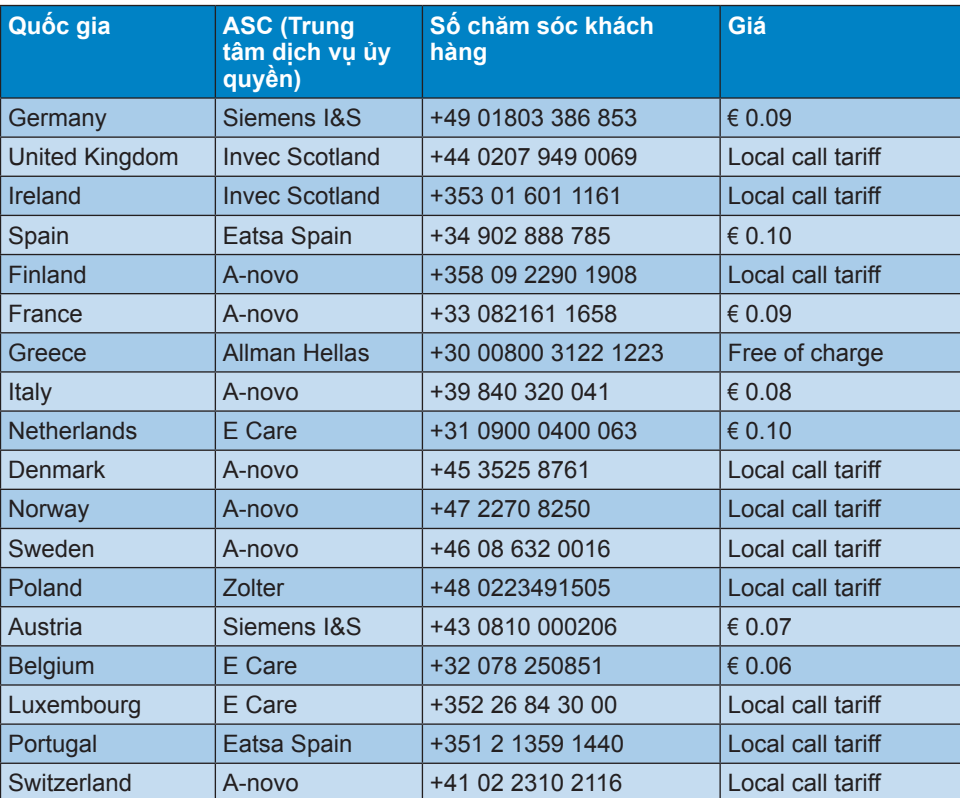

### **Thông tin liên lạc cho khu vực TÂY ÂU:**

### **Thông tin liên lạc cho khu vực TRUNG VÀ ĐÔNG ÂU:**

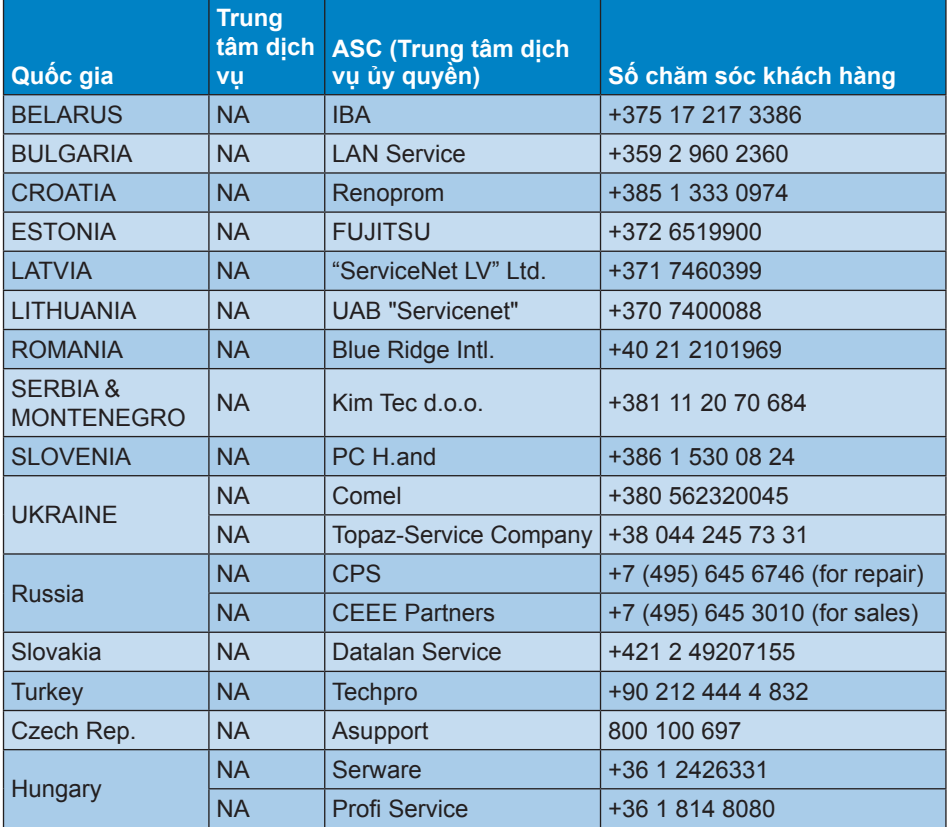

### **Thông tin liên lạc cho khu vực CHÂU MỸ LATINH:**

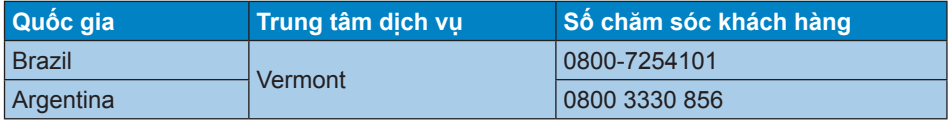

### **Thông tin liên lạc ở Trung Quốc:**

Trung Quốc Số chăm sóc khách hàng: 4008 800 008

#### **Thông tin liên lạc cho khu vực NAM MỸ:**

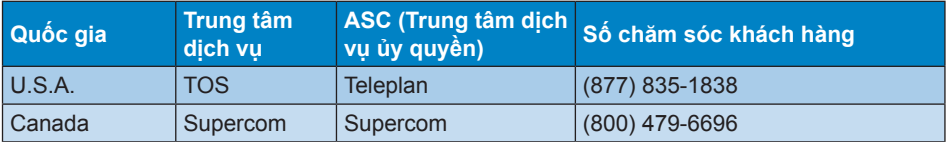

### **Thông tin liên lạc cho khu vực Châu Á TBD/Trung Đông/Châu Phi (APMEA):**

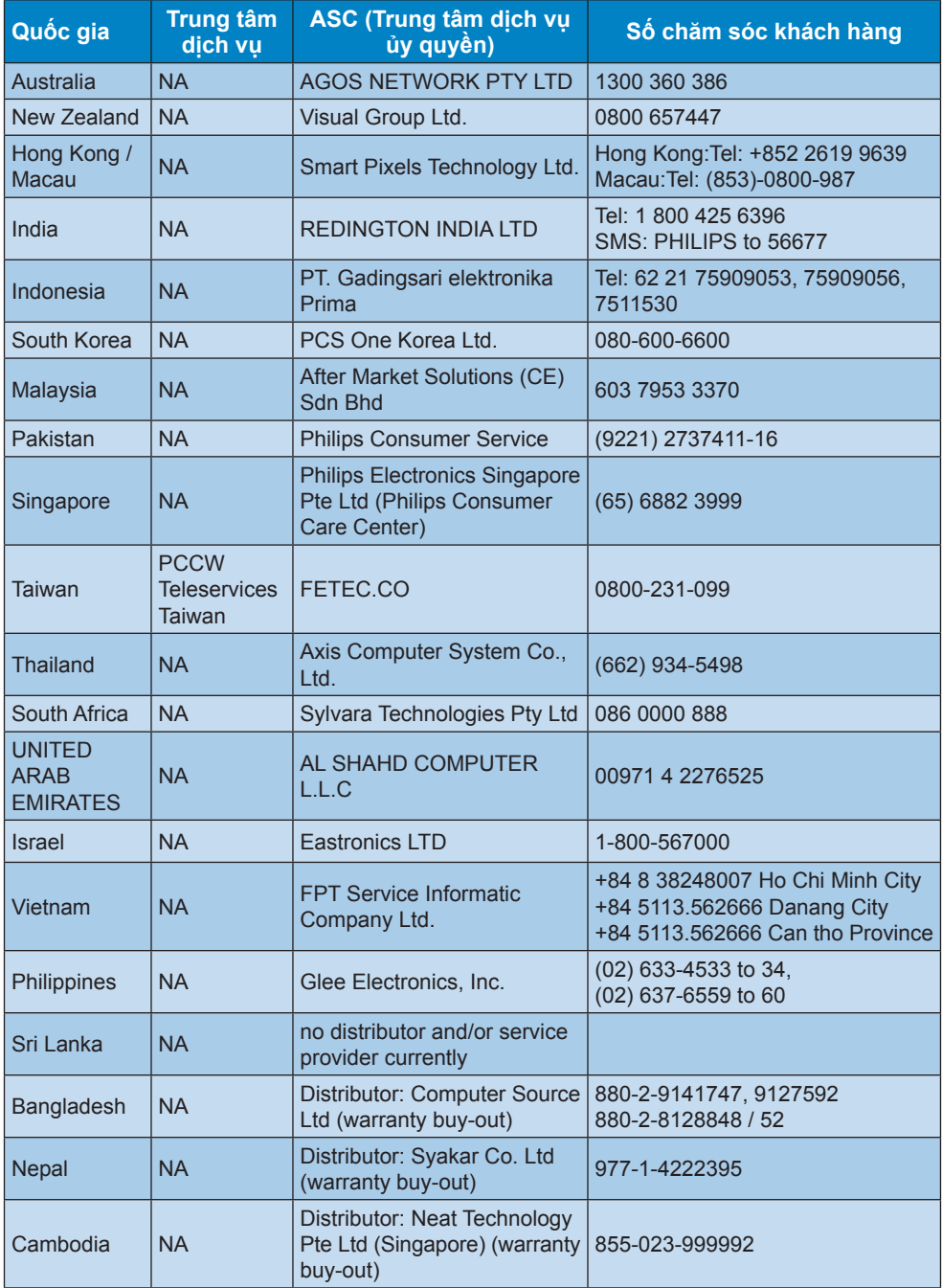

## **8. Khắc phục sự cố & Hỏi Đáp**

### **8.1 Khắc phục sự cố**

Trang này giải quyết các sự cố vốn người dùng có thể khắc phục. Nếu sự cố vẫn tiếp diễn sau khi bạn đã thử dùng các giải pháp trên trang này, hãy liên hệ với đại diện dịch vụ khách hàng của Philips.

### **Các sự cố thường gặp**

#### **Không có hình ảnh (Đèn LED nguồn không sáng)**

- Đảm bảo đã cắm dây nguồn vào ổ cắm điện và mặt sau của màn hình.
- Trước tiên, đảm bảo nút nguồn ở mặt trước màn hình nằm ở vị trí OFF (TẮT), sau đó đẩy nút sang vi trí ON (BÂT).

#### **Không có hình ảnh (Đèn LED nguồn sáng trắng)**

- Đảm bảo đã bật máy tính.
- Đảm bảo cáp tín hiệu đã được kết nối đúng cách với máy tính của bạn.
- đảm bảo cáp màn hình không có các chấu cắm bị cong trên mặt kết nối. Nếu có, hãy sửa hay thay mới cáp.
- Có thể đã bật tính năng Tiết kiệm năng lượng

### **Màn hình thông báo**

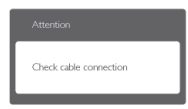

- Đảm bảo cáp màn hình đã được kết nối đúng cách với máy tính của bạn. (Cũng tham khảo Hướng dẫn khởi động nhanh).
- Kiểm tra xem cáp màn hình có các chấu cắm bị cong hay không.
- Đảm bảo đã bật máy tính.

### **Nút AUTO (Tự động) không hoạt động**

• Chức năng tự động chỉ áp dụng ở chế độ VGA- Analog. Nếu không hài lòng với kết quả, bạn có thể thực hiện các điều chỉnh thủ công qua menu OSD (hiển thị trên màn hình).

### **Ghi chú**

Chức năng Auto (Tự động) không áp dụng ở chế độ DVI-KTS vì nó không cần thiết.

#### **Các dấu hiệu về khói hay tia lửa có thể nhìn thấy**

- Không thực hiện bất kỳ bước khắc phục sự cố nào
- Ngắt ngay kết nối màn hình khỏi ổ cắm điện chính cho an toàn
- Liên hệ ngay với đại diện dịch vụ khách hàng của Philips.

### **Các sự cố hình ảnh**

### **Hình ảnh không nằm giữa tâm màn hình**

- Chỉnh vị trí hình ảnh qua chức năng "Auto (Tự động)" trong các nút điều khiển chính trên menu OSD.
- Chỉnh vị trí hình ảnh qua Phase/Clock (Góc pha/Đồng hồ) của Setup (Cài đặt) trong các nút điều khiển chính trên menu OSD. Nó chỉ có hiệu lực ở chế độ VGA.

#### **Hình ảnh rung lên trên màn hình**

• Kiểm tra xem cáp tín hiệu đã được cắm chặt đúng cách vào bảng mạch đồ họa hay máy tính hay chưa.

### **Hiển thị hiện tượng chập chờn dọc**

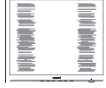

- Chỉnh hình ảnh qua chức năng "Auto (Tự động)" trong các nút điều khiển chính của menu OSD.
- Loai bỏ các vạch dọc qua Phase/Clock (Góc pha/Đồng hồ) của Setup (Cài đặt) trong các nút điều khiển chính của menu OSD. Nó chỉ có hiệu lực ở chế độ VGA.

### **Hiển thị hiện tượng chập chờn ngang**

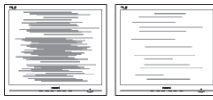

- Chỉnh hình ảnh qua chức năng "Auto (Tự động)" trong các nút điều khiển chính của menu OSD.
- Loại bỏ các vạch dọc qua Phase/Clock (Góc pha/Đồng hồ) của Setup (Cài đặt) trong các nút điều khiển chính của menu OSD. Nó chỉ có hiệu lực ở chế độ VGA.

#### **Hình ảnh hiển thị nhòe, không rõ hoặc quá mờ**

• Chỉnh độ tương phản và độ sáng trên menu Hiển thị trên màn hình (OSD).

### **Hiện tượng "ảnh ảo", "ảnh thử nóng" hay "ảnh bóng ma" vẫn hiển thị sau khi đã tắt nguồn.**

- Hiển thị liên tục các ảnh tĩnh trong một thời gian dài có thể gây ra hiện tượng "ảnh thử nóng", còn được gọi là "ảnh ảo" hay "ảnh bóng ma", trên màn hình của bạn. "Ảnh thử nóng", "Ảnh ảo" hay "Ảnh bóng ma" là hiện tượng phổ biến trong công nghệ màn hình. Trong hầu hết các trường hợp, hiện tượng "ảnh thử nóng" hoặc "ảnh ảo" hay "ảnh bóng ma" sẽ dần dần biến mất sau một thời gian màn hình bị ngắt điện.
- Luôn bật trình bảo vệ màn hình chuyển động khi bạn không sử dụng màn hình.
- Luôn bật ứng dụng cập nhật màn hình định kỳ nếu màn hình hiển thị nội dung tĩnh không thay đổi.
- Các hiện tượng "ảnh thử nóng" hay "ảnh ảo" hay "ảnh bóng ma" sẽ không biết mất và bạn cần mang màn hình đi sửa. Thiệt hại như trên không nằm trong chính sách bảo hành của chúng tôi.

#### **Hình hiển thị biến dạng. Văn bản bị mờ hoặc nhòe.**

• Cài độ phân giải màn hình máy tính sang cùng chế độ với độ phân giải màn

hình gốc khuyên dùng của màn hình LCD.

#### **Các chấm lục, đỏ, lam, đen và trắng hiển thị trên màn hình**

Các chấm còn lại là đặc tính thông thường của màn hình tinh thể lỏng dùng trong công nghệ ngày nay. Vui lòng tham khảo chính sách điểm ảnh để biết thêm thông tin.

#### **Đèn "bật nguồn" quá sáng và gây chói mắt**

• Bạn có thể chỉnh đèn "bật nguồn" qua Cài đặt đèn LED nguồn trong các nút điều khiển chính của menu OSD.

Để được trợ giúp thêm, hãy xem danh sách Trung tâm thông tin khách hàng và liên hệ với đại diện dịch vụ chăm sóc khách hàng của Philips.

### **8.2 Hỏi đáp SmartControl Lite**

#### **H1. Tôi đã đổi màn hình trên PC sang màn hình khác và không thể sử dụng SmartControl, tôi cần làm gì?**

**Đáp:** Hãy khởi động lại PC và kiểm tra xem SmartControl Lite có hoạt động không. Nếu không, bạn cần phải gỡ bỏ và cài đặt lại SmartControl Lite để đảm bảo cài đặt driver thích hợp.

#### **H2. Các chức năng SmartControl Lite đã hoạt động tốt trước đó, nhưng giờ nó không hoạt động nữa, tôi có thể làm gì?**

- **Đáp:**Nếu đã thực hiện các thao tác sau, thì bạn cần phải cài đặt lại driver màn hình.
	- Đã đổi bộ thích ứng đồ họa video sang một adapter khác
	- Đã cập nhật driver video
	- Các hoạt động trên HĐH như gói hoặc loạt ứng dụng
	- Chạy Cập nhật Windows và cập nhật màn hình và/hoặc driver video
	- Đã khởi động Windows bằng nút tắt hay ngắt kết nối màn hình. Để xác định sự cố, hãy click chuột phải My Computer (Máy tính của tôi) và click vào Properties (Thuộc tính)->Hardware (Phần cứng)-> Device Manager (Quản lý thiết bị).

Nếu nhìn thấy "Plug and Play Monitor (Màn hình cắm vào là chạy)" hiển thị trong Monitor (Màn hình), thì bạn cần cài đặt lại. Chỉ cần gỡ bỏ SmartControl Lite và cài đặt lại.

#### **H3. Sau khi cài đặt SmartControl Lite, khi click vào thẻ SmartControl Lite, không có mục nào bật lên sau một lát hoặc thông báo lỗi hiển thị, điều gì đã xảy ra?**

**Đáp:**Có thể là do bộ thích ứng đồ họa của bạn không tương thích với ứng dụng SmartControl Lite. Nếu bộ thích ứng đồ họa là một trong số các nguyên nhân

nêu trên, thử tải về driver bộ thích ứng đồ họa mới nhất từ website của các công ty tương ứng. Cài đặt driver. Gõ bỏ SmartControl Lite và cài đặt lại một lần nữa.

Nếu nó vẫn không hoạt động, thì rất tiếc là bộ tương ứng đồ họa không được hỗ trợ. Vui lòng truy cập website của Philips và kiểm tra xem driver SmartControl Lite mới nhất đã có sẵn hay chưa.

#### **H4. Khi tôi click vào Product Information (Thông tin sản phẩm), nó chỉ hiển thị một phần, điều gì đã xảy ra?**

**Đáp:**Có thể là do driver bộ thích ứng đồ họa của bạn không phải là phiên bản cập nhật mới nhất vốn hỗ trợ đầy đủ giao diện DDC/CI. Hãy thử tải về driver bộ thích ứng đồ họa mới nhất từ website của các công ty tương ứng. Cài đặt driver. Gõ bỏ SmartControl Lite và cài đặt lại một lần nữa.

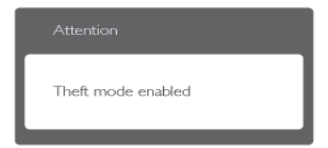

#### **H5. Tôi đã quên mã PIN cho chức năng Theft Deterrence (Chống trộm). Tôi cần làm gì?**

**Đáp:** Trung tâm dịch vụ Philips có quyền yêu cầu xác nhận và quyền hợp lệ để thiết lập quyền sở hữu màn hình. Xin lưu ý chức năng chống trộm được cung cấp như là tùy chon tiên ích miễn phí. Quản lý mã PIN là trách nhiệm riêng của người dùng cá nhân hay tổ chức vốn đã tạo ra mã này. Trong trường hợp quên mã PIN, trung tâm dịch vụ Philips có thể tạo lại cho bạn với mức phí nhỏ sau khi xác nhận quyền sở hữu của bạn. Xin lưu ý chức năng này không được bao gồm trong các điều khoản bảo hành chính thức.

### **8.3 Hỏi Đáp chung**

#### **H1: Khi cài cài đặt màn hình, tôi cần làm gì nếu màn hình hiển thị 'Cannot display this video mode (Không thể hiển thị chế độ video này)'?**

Đáp: Đô phân giải khuyên dùng cho màn hình này là: 1920 x 1080 @60Hz.

- Ngắt tất cả các cáp rồi kết nối PC với màn hình mà bạn đã dùng trước đó.
- Trong Windows Start Menu (Menu khởi động Windows), chọn Settings/Control Panel (Cài đặt/bảng điều khiển). Trong Control Panel Window (Cửa sổ bảng điều khiển), chọn biểu tượng Display (Màn hình). Bên trong Display Control Panel (Bảng điều khiển màn hình), chọn thẻ 'Settings (Cài đặt)'. Trong thẻ cài đặt, trong ô có tên 'desktop area (vùng màn hình nền)', chuyển thanh trượt sang 1920 x 1080 pixels
- Mở thẻ 'Advanced Properties (Thuộc tính nâng cao)' và cài Mức cập nhật (Refresh Rate) sang 60Hz rồi click OK.
- Khởi động lại máy tính và lặp lại bước 2 và 3 để kiểm tra xem PC của ban đã được cài sang mức 1920 x 1080 @60Hz hay chưa.
- Tắt máy tính, ngắt kết nối màn hình và kết nối lại màn hình Philips của bạn.
- Tắt màn hình rồi bật lại PC.

#### **H2: Mức cập nhật khuyên dùng cho màn hình là bao nhiêu?**

**Đáp:** Mức cập nhật khuyên dùng cho màn hình là 60Hz. Nếu có bất cứ hiện tượng nhiễu nào trên màn hình, bạn có thể cài đặt mức này sang 75Hz để kiểm tra xem mức mới này có loại bỏ được hiện tượng nhiễu hay không.

#### **H3: Các file .inf và .icm trên đĩa CD là gì? Làm thế nào để cài đặt các driver (.inf và .icm)?**

Đáp: Đây là các file driver cho màn hình của bạn. Thực hiện theo các chỉ dẫn trong

sổ tay sử dụng để cài đặt các driver này. Máy tính có thể yêu cầu bạn cài các driver màn hình (file .inf và .icm) hoặc lắp đĩa driver khi bạn cài đặt màn hình lần đầu. Thực hiện theo các chỉ dẫn để lắp (đĩa CD kèm theo) thùng đựng màn hình này. Các driver màn hình (file .inf và .icm) sẽ được cài đặt tự động.

### **H4: Làm thế nào để chỉnh độ phân giải?**

**Đáp:** Card video/driver đồ họa của bạn và màn hình sẽ cũng quyết định các độ phân giải có sẵn. Bạn có thể chọn độ phân giải mong muốn trong Control Panel (Bảng điều khiển) của Windows® qua thẻ "Display properties (Thuộc tính màn hình)".

#### **H5: Điều gì sẽ xảy ra nếu tôi quên các thao tác tiếp theo khi đang điều chỉnh màn hình qua menu OSD?**

Đáp: Chỉ cần nhấn nút OK rồi chọn 'Reset (Cài đặt lại)' để phục hồi mọi cài đặt mặc định gốc.

#### **H6: Màn hình LCD có khả năng chống trầy xước?**

**Đáp:** Nói chung bạn không nên để bề mặt màn hình va chạm quá mức với các vật khác hay và bảo vệ nó khỏi các vật dụng sắc hay cùn. Khi cầm màn hình, đảm bảo không dùng sức ép hay lực mạnh lên phía bề mặt màn hình. Điều này có thể ảnh hưởng đến các điều kiện bảo hành của bạn.

#### **H7: Tôi nên lau màn hình LCD như thế nào?**

**Đáp:** Để lau thông thường, hãy sử dụng khăn sạch và mềm. Để lau kỹ, hãy dùng cồn isopropyl. Không dùng các dung môi khác như cồn êtylic, ethanol, axeton, hexan, v.v...

### **H8: Tôi có thể thay đổi cài đặt màu sắc cho màn hình?**

#### **Đáp:** Dĩ nhiên, bạn có thể thay đổi cài đặt màu sắc qua nút điều khiển trên menu OSD theo các quy trình sau,

- Nhấn "OK" để hiển thị menu OSD (Hiển thị trên màn hình)
- Nhấn "Down Arrow (Mũi tên xuống)" để chọn tùy chọn "Color (Màu)" rồi nhấn "OK" để vào cài đặt màu; có ba lựa chọn màu như sau.
	- **1.** Color Temperature (Nhiết độ màu); Sáu cài đặt gồm 5000K, 6500K, 7500K, 8200K, 9300K và 11500K. Với các cài đặt trong phạm vi 5000K, màn hình sẽ hiển thị "nóng" với tín hiệu đỏ-trắng, trong khi nhiệt độ 11500K tạo ra "tín hiệu mát lamtrắng".
	- **2.** sRGB (Đỏ-Lục-Lam chuẩn); đây là cài đặt chuẩn để đảm bảo trao đổi màu thích hợp giữa các thiết bị khác nhau (vd: máy ảnh KTS, màn hình, máy in, máy quét, v.v...)
	- 3. User Define (Tư chon); người dùng có thể tự chọn cài đặt màu sắc ưu tiên bằng cách chỉnh màu đỏ, lục và lam.

### **Ghi chú:**

Đo màu ánh sáng tỏa ra từ một vật dụng trong khi nó được làm nóng. Số đo này được thể hiện dựa trên tỷ lệ tuyệt đối, (mức độ Kelvin). Các mức nhiệt độ Kevin thấp hơn như 2004K là màu đỏ; các mức nhiệt độ cao hơn như 9300K là màu lam. Nhiệt độ trung tính là màu trắng ở mức 6504K.

### **H9: Tôi có thể kết nối màn hình mọi PC, máy chủ hay máy Mac?**

**Đáp:** Có thể. Mọi màn hình Philips hoàn toàn tương thích với các PC, máy Mac và máy chủ chuẩn. Bạn có thể cần có đầu nói cáp để kết nối màn hình mới

hệ thống máy Mac. Vui lòng liên hệ với nhân viên kinh doanh của Philips để biết thêm thông tin.

### **H10: Màn hình Philips hỗ trợ chuẩn Plugand- Play (Cắm vào là phát)?**

**Đáp:** Có, các màn hình Philips đều hỗ trợ chuẩn Plug-and-Play tương thích với Windows 7/Vista/XP/NT, Mac OSX. Linux

#### **H11: Ảnh chập chờn hay ảnh thử nóng hay ảnh ảo hay ảnh bóng ma trên màn hình LCD là gì?**

**Đáp:** Hiển thị liên tục các ảnh tĩnh trong một thời gian dài có thể gây ra hiện tượng "ảnh thử nóng", còn được gọi là "ảnh ảo" hay "ảnh bóng ma", trên màn hình của bạn. "Ảnh thử nóng", "Ảnh ảo" hay "Ảnh bóng ma" là hiện tượng phổ biến trong công nghệ màn hình LCD. Trong mọi trường hợp, hiện tượng "ảnh thử nóng" hay "ảnh ảo" hay "ảnh bóng ma" sẽ biến mất dần trong một thời gian sau khi đã tắt nguồn.

Luôn bật trình bảo vệ màn hình chuyển động khi bạn không sử dụng màn hình. Luôn bật ứng dụng cập nhật màn hình định kỳ nếu màn hình hiển thị nội dung tĩnh không thay đổi.

### **Cảnh báo**

Các hiện tượng "ảnh thử nóng" hay "ảnh ảo" hay "ảnh bóng ma" sẽ không biết mất và bạn cần mang màn hình đi sửa. Thiệt hại như trên không nằm trong chính sách bảo hành của chúng tôi.

#### **H12: Tại sao màn hình của tôi hiển thị văn bản sắc nét và các ký tự răng cưa?**

**Đáp:** Màn hình của bạn hoạt động tốt nhất ở độ phân giải gốc 1920 x 1080 @60Hz. Để màn hình hiển thị tốt nhất, vui lòng sử dụng độ phân giải này.

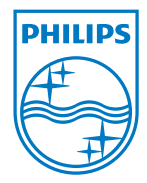

2012 © Koninklijke Philips Electronics N.V. Bảo lưu mọi bản quyền.

Philips và Philips Shield Emblem là những thương hiệu đã<br>đăng ký của Koninklijke Philips Electronics N.V. và được<br>sử dụng dưới giấy phép của Koninklijke Philips Electronics N.V.

Các thông số kỹ thuật luôn được thay đổi mà không cần thông báo trước.

Phiên bản: M3273EQE1T